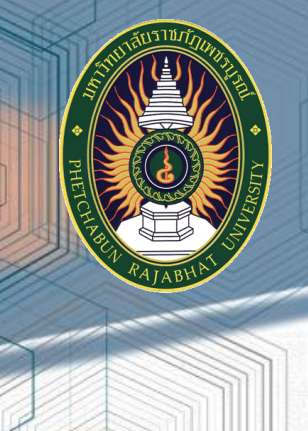

**Knowledge Management เทคนิคการประชุมผ่านสื่ออิเล็กทรอนิกส์ ประจ าปีการศึกษา 2564 ส านักงานอธิการบดี มหาวิทยาลัยราชภัฏเพชรบูรณ์**

 $\sim$ 

 $\mathbf{v}_{\parallel}$ 

# **ค ำน ำ**

เทคนิคการจัดประชุมผ่านสื่ออิเล็กทรอนิกส์ ของสำนักงานอธิการบดีฉบับนี้ จัดทำขึ้นเพื่อ เป็นแนวทางในการด าเนินงานการจัดการความรู้และสร้างความเข้าใจในเรื่องการจัดการความรู้ให้แก่บุคลากร ีของสำนักงานอธิการบดี โดยใช้เครื่องมือการจัดการความรู้มาขับเคลื่อนการดำเนินงาน อันเกิดจากการ แลกเปลี่ยนเรียนรู้ จากการอบรมเชิงปฏิบัติการโดยผู้มีความรู้ความสามารถ และประสบการณ์ ในด้านการจัด ประชุมผ่านสื่ออิเล็กทรอนิกส์ จึงเหมาะสำหรับการนำไปใช้ในการปฏิบัติงานของผู้เกี่ยวข้องให้ประสบ ความส าเร็จ ทั้งกระบวนการและเทคนิคต่าง ๆ ที่จะช่วยให้การจัดประชุมในรูปแบบต่าง ๆ นั้น ประสบ ความส าเร็จได้อย่างราบรื่น ไม่เกิดปัญหาอุปสรรคในการปฏิบัติงาน

้ คณะผู้จัดทำ หวังเป็นอย่างยิ่งว่า เทคนิคการจัดประชุมผ่านสื่ออิเล็กทรอนิกส์ ฉบับนี้ จะเป็น ่ ประโยชน์กับหน่วยงานในสำนักงานอธิการบดี โดยเฉพาะอย่างยิ่งผู้ที่ทำหน้าที่เป็นผู้ดำเนินการจัดประชุม ้ ผ่านสื่ออิเล็กทรอนิกส์ และผู้ที่สนใจ สามารถนำไปประยุกต์ใช้ในการปฏิบัติราชการเพื่อให้เกิดประโยชน์สูงสุด ต่อไป

> คณะกรรมการจัดการความรู้ตามระบบ (KM Team) ส านักงานอธิการบดี

# **สำรบัญ**

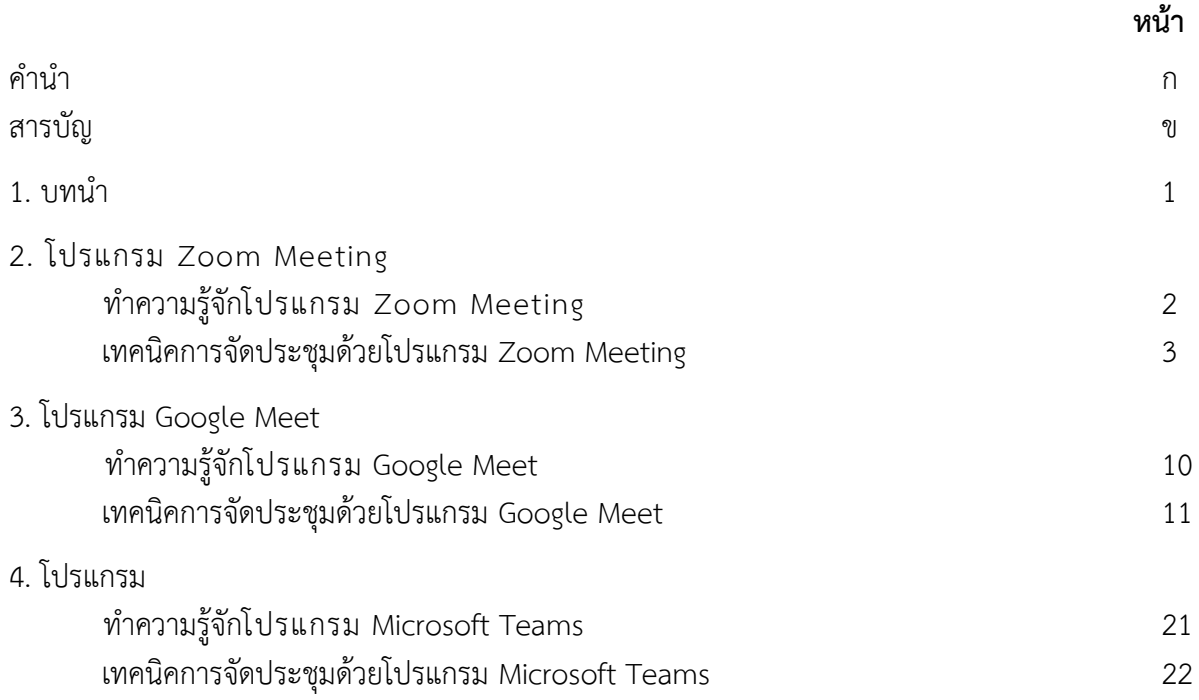

## **เทคนิคกำรจัดประชุมผ่ำนสื่ออิเล็กทรอนิกส์**

### **บทน ำ**

ในขณะที่สถานการณ์แพร่ระบาดของไวรัสโคโรนา 2019 (COVID-19) ในประเทศไทยยังมีการ ้แพร่ระบาดอย่างต่อเนื่องและรุนแรง อันจะเห็นได้จากยอดผู้ติดเชื้อรายใหม่ในแต่ละวันซึ่งมีจำนวนเพิ่มขึ้น และ ขยายการแพร่ระบาดไปยังพื้นที่ใหม่ ๆ เพิ่มมากขึ้น ส่งผลให้หน่วยงานต่าง ๆ ทั้งภาครัฐและภาคเอกชน ี ต้องปรับเปลี่ยนวิธีการทำงานเพื่อช่วยลดความเสี่ยงต่อการติดเชื้อ COVID-19 และตอบสนอง นโยบายรัฐบาล ในการเว้นระยะห่างทางสังคม (Social Distancing) ลดการพบปะกัน หรือรวมตัวกันเป็นกลุ่ม หลีกเลี่ยงการ ี่ เดินทางโดยไม่จำเป็น โดยให้บุคลากรทำงานจากที่บ้านของตัวเองทำให้เกิดวิถีชีวิตใหม่ เรียกว่า วิถี New normal

การท างานในที่พักอาศัยหรือสถานที่พัก (Work From Home) โดยอาศัยเทคโนโลยีการสื่อสาร มาใช้ปฏิบัติงาน ปัจจุบันมีโปรแกรมและแอปพลิเคชันที่น่าสนใจและช่วยให้การ Work From Home เป็นไปอย่าง มีประสิทธิภาพ ซึ่งเราสามารถเลือก นำไปใช้ตามความเหมาะสม เช่น เทคโนโลยีในการทำงาน Work From Home โปรแกรมการประชุมออนไลน์ ปกติแล้วในการทำงานจะมีการประชุมร่วมกันอยู่เสมอ ไม่ว่าจะเป็นการประชุมภายใน หรือภายนอกองค์กรเพื่อแลกเปลี่ยนข้อมูลข่าวสาร ทำความเข้าใจในเรื่องต่าง ๆ หรือการตัดสินใจร่วมกัน ดังนั้น การใช้โปรแกรม หรือแอปพลิเคชันที่ติดตั้งอยู่บนคอมพิวเตอร์ โทรศัพท์เคลื่อนที่ หรือแท็บเล็ต ที่สามารถ รับ-ส่งข้อมูล ภาพ และเสียงได้แบบ real time และหลายคนพร้อม ๆ กัน สามารถช่วยให้ บุคลากรที่เกี่ยวข้องจากหลากหลายสถานที่สามารถมาประชุมร่วมกันแลกเปลี่ยนข้อมูล ตลอดจนโต้ตอบกันได้ ในทันทีเสมือนนั่งประชุมอยู่ในห้องเดียวกัน ปัจจุบันโปรแกรมประชุมออนไลน์ที่นิยมใช้งานอย่างแพร่หลาย ได้แก่ Zoom meeting Google Meet Microsoft Teams เป็นต้น

#### **โปรแกรม Zoom Meeting**

**ท ำควำมรู้จักโปรแกรม**

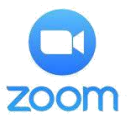

**Zoom Meeting** เป็น Application ที่พัฒนามาเพื่อให้สามารถจัดประชุม สัมมนา ได้ทาง ออนไลน์โดยใช้คอมพิวเตอร์ สมาร์ทโฟน หรือแท็บเล็ต สามารถใช้ประชุมได้ทั้งแบบมีภาพและวิดีโอ (Video Conference) หรือประชุมผ่านโทรศัพท์ที่มีแต่เสียงเท่านั้น (Conference call) ซึ่งแอปพิลเคชั่น Zoom ถือเป็น ผู้ให้บริการคลาวด์ด้าน Video Conference ที่มีผู้ใช้งานทั่วโลก

#### **ลักษณะเด่นของโปรแกรม Zoom Meeting**

- $\Box$  สามารถเปลี่ยนพื้นหลังสำหรับคนที่ใช้ VDO Conference ได้
- □ สามารถ Share หน้าจอได้
- $\Box$  สามารถอัดการประชุมได้ และเมื่อจบการประชุม สามารถแยกไฟล์เก็บไว้

## ได้ด้วย ยกตัวอย่ างเช่น ไฟล์เสียง, ไฟล์ วีดีโอ

- □ สามารถเข้าร่วมประชุมได้ถึง 100 คน
	- สามารถแชร์หน้าจอภาพส่วนตัวจากคอมพิวเตอร์ตั้งโต๊ะ แท็บเล็ตหรืออุปกรณ์โมบายต่าง ๆ

ขึ้นพรีเซ้นต์ได้

- ่ มีฟังก์ชัน Whiteboard ใช้สำหรับเขียนหรือวาดรูปลงบนหน้าจอ ซึ่งคล้ายกับกระดานจริง ๆ  $\mathbb{H}$
- $\Box$ รองรับโหมดภาพและเสียงคุณภาพระดับ HD
- $\Box$  ไม่จำกัดจำนวนครั้งในการใช้ต่อเดือน
- เข้ารหัสความปลอดภัยแบบ Secure Socket Layer (SSL)
- $\Box$  สามารถแชทและส่งข้อความได้ ทั้งแบบส่วนตัวและแบบกลุ่ม
- $\Box$ ิ สามารถกำหนดตารางวาระประชุมด้วยปลั๊กอินส่วนขยายบนเว็บไซต์บราวเซอร์ Chrome
- $\Box$  กำหนดประชุมได้แบบทันทีหรือกำหนดการล่วงหน้า
- มีระบบซับพอร์ตออนไลน์
- สร้างห้องประชุมเป็นกลุ่มย่อย ช่วยให้แบ่งวงการประชุมแยกกันได้มากถึง 50 เซสชัน  $\Box$

## **ข้อจ ำกัดของโปรแกรม Zoom Meeting**

มีทั้งแบบฟรีและเสียค่าบริการ H.

แบบฟรีในการประชุมแต่ละครั้ง ผู้ใช้จะประชุมได้ไม่เกินครั้งละ 40 นาที หากต้องการ  $\Box$ ประชุมต่อเนื่อง ก่อนหน้าผู้ใช้ต้องสร้างห้องประชุมขึ้นใหม่ แต่ล่าสุดไม่ต้องสร้างห้องใหม่ เพียงออกจากห้องนั้น และกลับเข้าไปห้องเดิม ก็สามารถประชุมกันต่อได้

## **เทคนิคกำรจัดประชุมด้วยโปรแกรม Zoom Meeting**

จากกระบวนการทำงานในการจัดประชุมด้วยโปรแกรม Zoom Meeting ผู้จัดการประชุมอาจ พบปัญหาหลาย ๆ ด้าน เพื่อให้การจัดการประชุมออนไลน์มีประสิทธิภาพมากขึ้น จึงมีเทคนิคในการจัดประชุมด้วย โปรแกรม Zoom Meeting ดังนี้

## **1. ก่อนด ำเนินกำรจัดกำรประชุม**

 $\Box$  ถ้าผู้จัดประชุมต้องการใช้โปรแกรม Zoom แบบ License รองรับการผู้เข้าร่วมประชุม พร้อมกันได้ สูงสุด 300 คน ไม่จำกัดเวลา โดยสามารถขอสิทธิ์แบบ License ได้

 $\Box$  ผู้จัดประชุมและผู้เข้าใช้ทำการติดตั้งโปรแกรม Zoom บนเครื่องคอมพิวเตอร์

## ให้เรียบร้อย

 $\Box$  การเข้าใช้โปรแกรม สามารถกรอกข้อมูลเข้าสู่ระบบ 3 วิธี ได้แก่ 1. ลงทะเบียนเข้าใช้ งานทาง เว็บไซต์ Zoom.us. (ต้องสมัครการใช้งานก่อน) 2. เข้าใช้งานด้วย Gmail. 3. เข้าใช้งานด้วย Facebook ดังภาพ

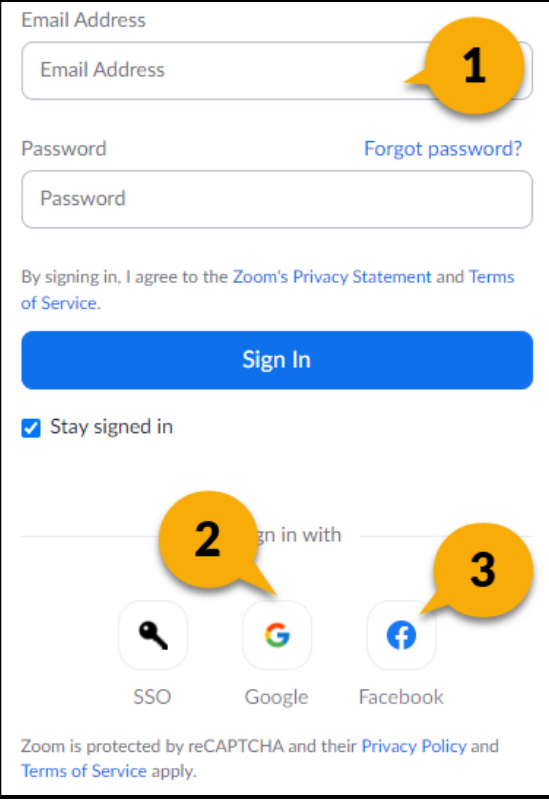

ผู้จัดประชุมต้องเตรียมสร้างลิงค์ประชุมล่วงหน้า (Schedule Meeting)  $\Box$ 1. คลิก Schedule

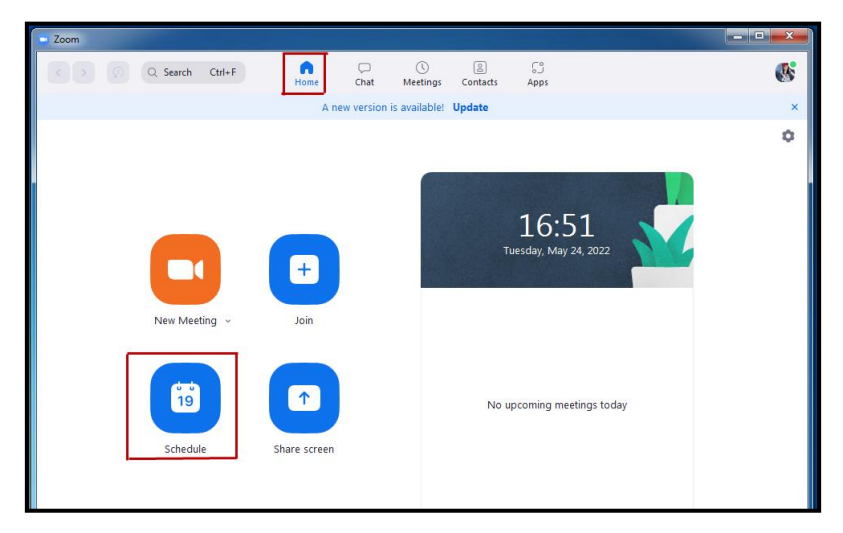

2. ตั้งชื่อห้องประชุม, กำหนดวัน เวลาเริ่มห้องประชุม ระยะเวลาการใช้ห้องประชุม บันทึกวันเวลา ประชุม ในปฏิทินออนไลน์ และคลิก advanced optionเมื่อตั้งค่าเสร็จแล้วกด save

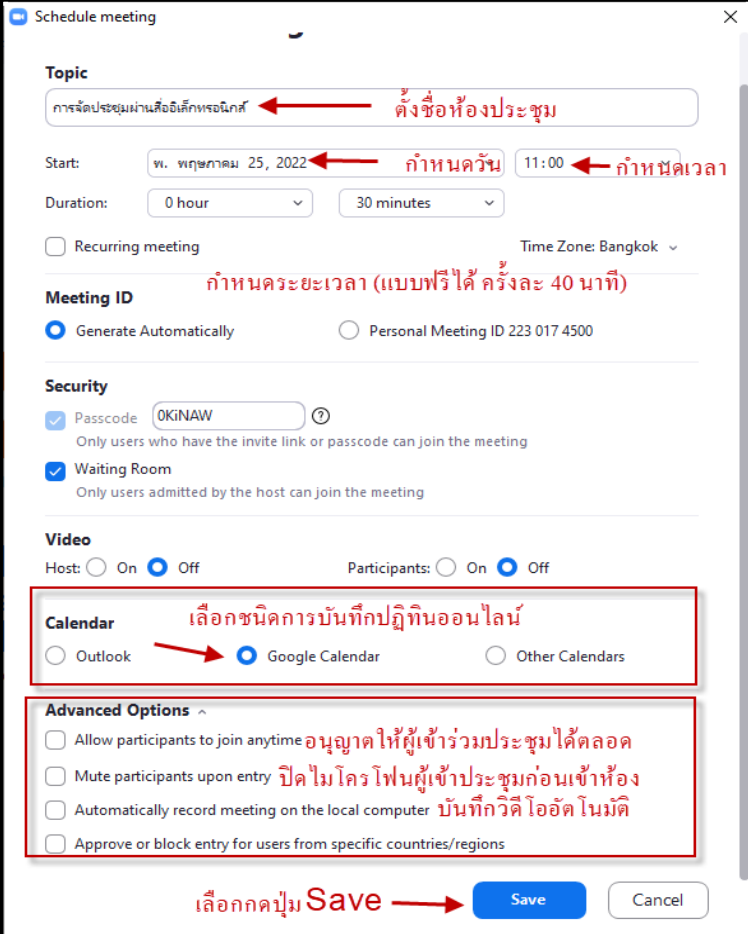

3. เลือก Meetings คลิก Copy Invitation โปรแกรมมจะขึ้นข้อมูลการนัดการประชุม สามารถ copy ข้อมูลที่ปรากฏส่งให้แก่ผู้เข้าร่วมประชุมทุกคนได้

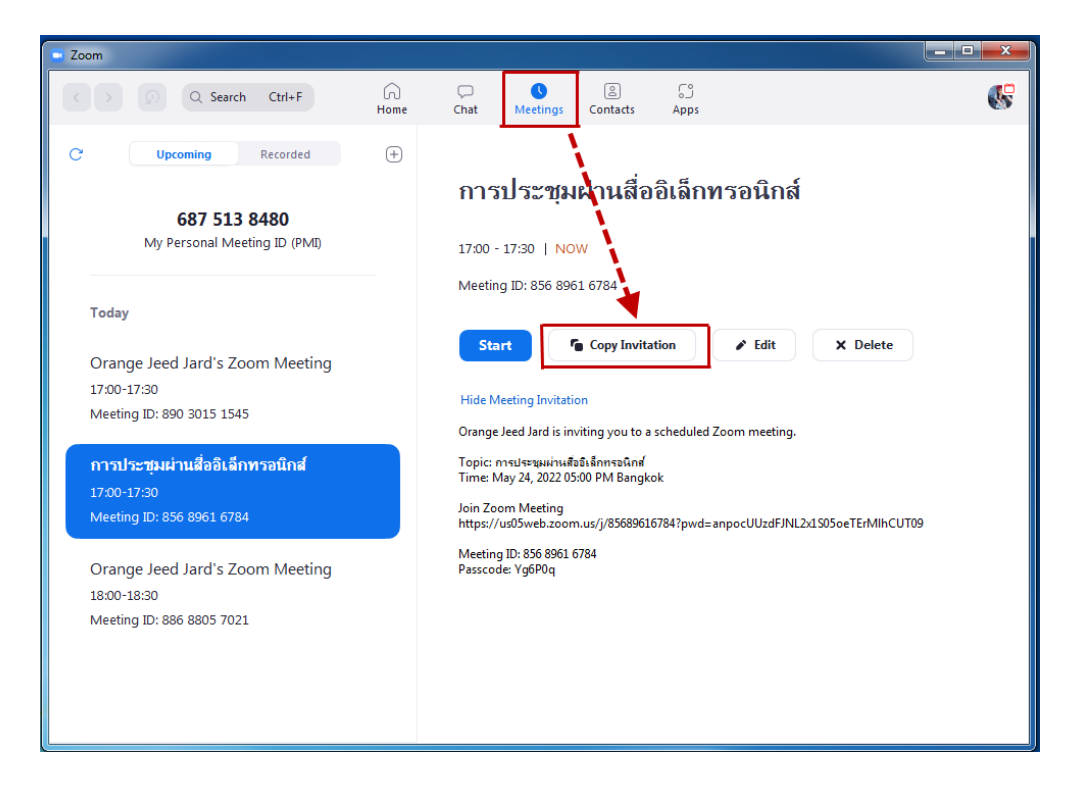

 $\Box$  เมื่อถึงกำหนดวันและเวลาในการประชุม ให้ผู้จัดการประชุม ควบคุมการประชุม เริ่มทดสอบระบบ ไมโครโฟน เสียง กล้อง การประชุมก่อนการประชุมจริงไม่น้อยกว่า 30 นาที

#### **2. ขณะด ำเนินกำรประชุม**

ผู้จัดการประชุมสามารถแจ้งให้ผู้เข้าร่วมประชุมใช้ภาพพื้นหลังเหมือนกันได้ เพื่อให้ การจัดประชุมออนไลน์เป็นรูปแบบเดียวกัน

1. ดาวโหลดรูปภาพพื้นหลัง

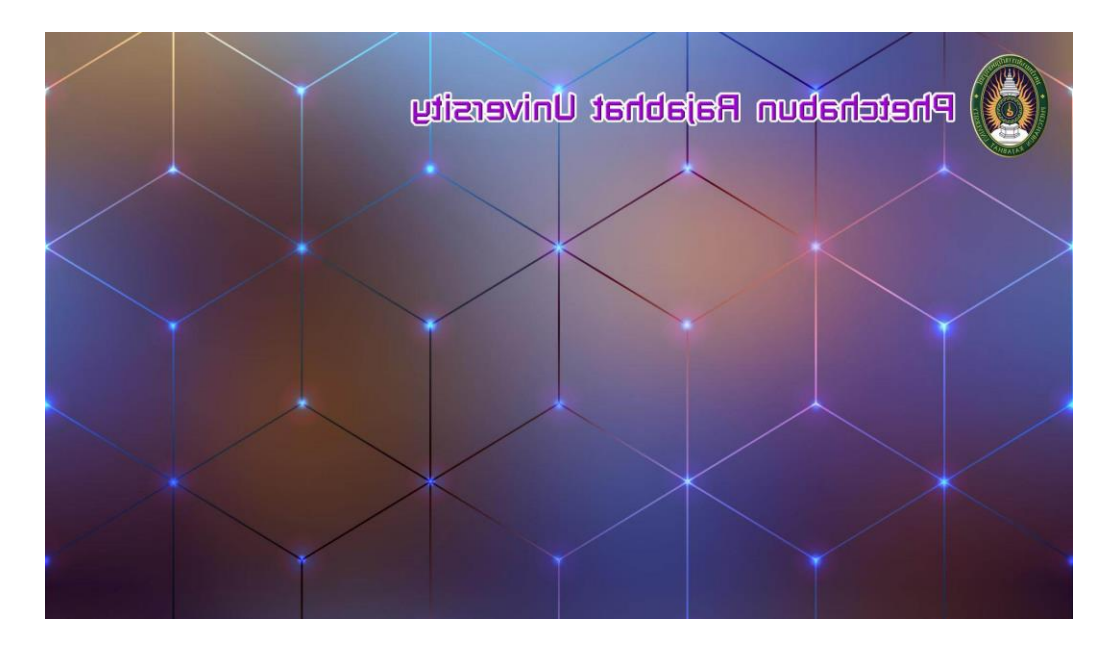

2. เลือก Virtual Background เพื่อเปลี่ยนพื้นหลัง

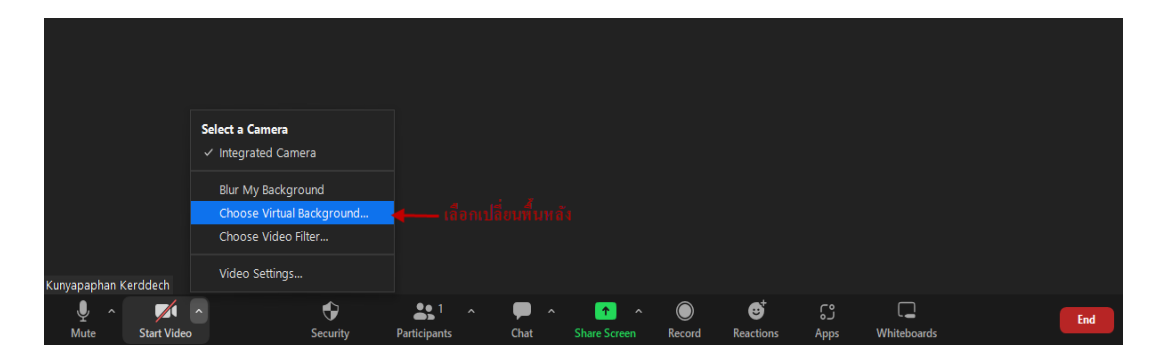

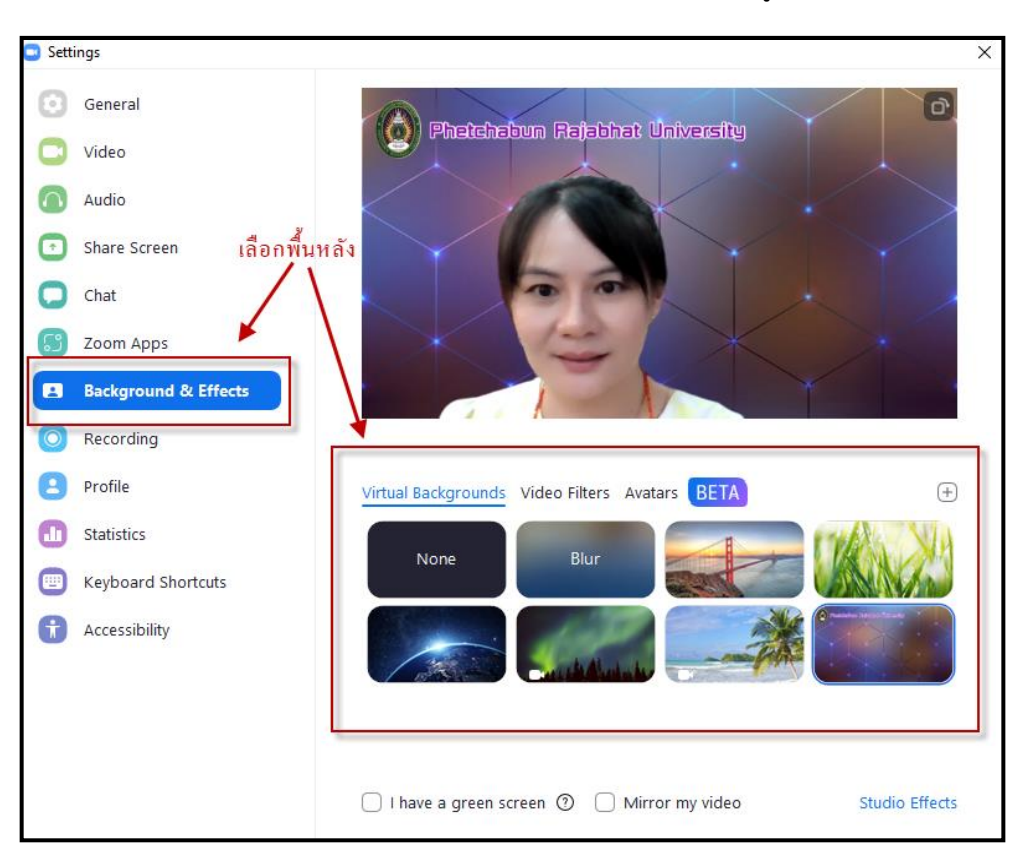

3. เลือก Background & Effects เพื่อเลือกพื้นหลังเป็นรูปที่โหลดไว้จากข้อ 1

 $\Box$  ขณะดำเนินการประชุม หากมีเสียงแทรกจากผู้เข้าร่วมประชุมที่ไม่ปิดไมค์โครโฟน ผู้จัดการประชุมสามารถเลือกปิดไมค์โครโฟนของผู้ร่วมประชุมหรือ ปิดทั้งหมดได้ 1.กดปุ่ม Participants บริเวณล่างของโปรแกรม

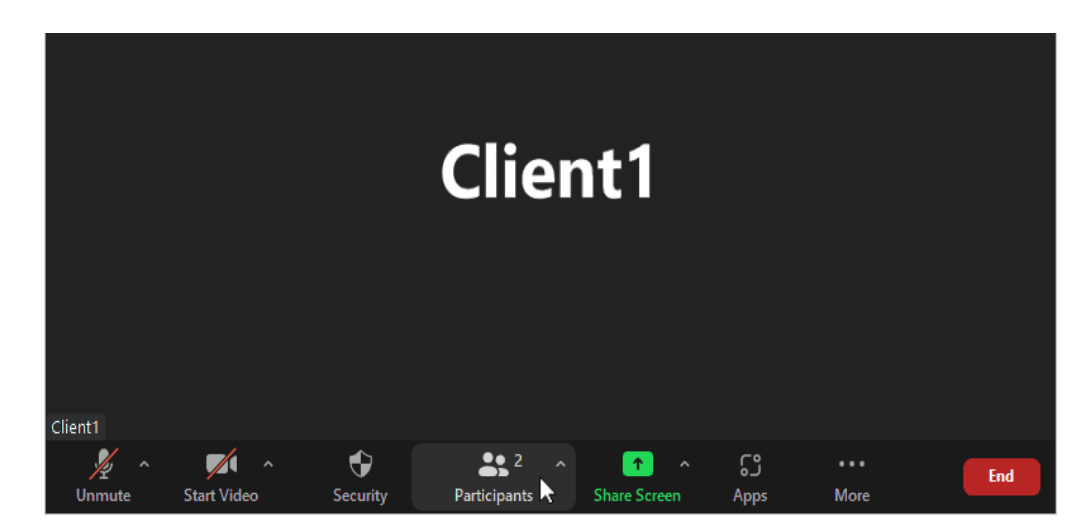

2. จากนั้นจะมีรายชื่อของผู้เข้าร่วมใช้งานในขณะนั้นปรากฏอยู่ ผู้จัดการประชุม สามารถเลือกคนต้องที่การปิดไมค์ → โดยการเลือกไปที่ผู้ต้องการปิดไมค์ กดปุ่ม Mute เพียงเท่านี้ไมโครโฟนของ ผู้ใช้งานคนนั้นก็จะถูกปิดทันที

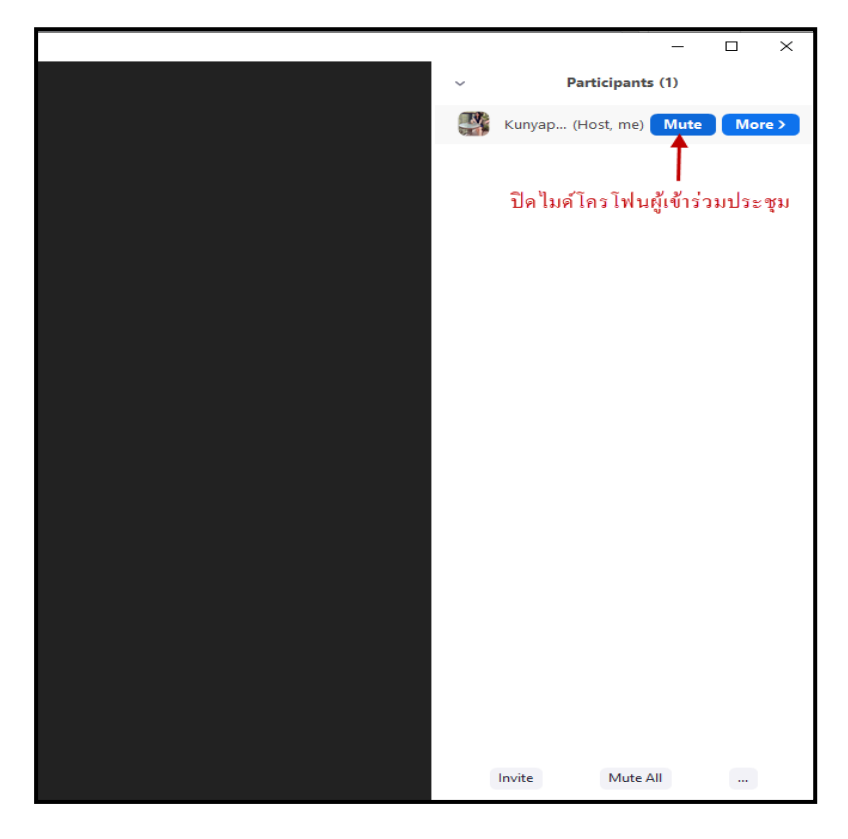

 $\Box$  ผู้จัดการประชุมสามารถส่งข้อความโต้ตอบถึงผู้เข้าร่วมประชุมทุกคนได้ และสามารถ ส่งไฟล์เอกสารใน Chart ได้

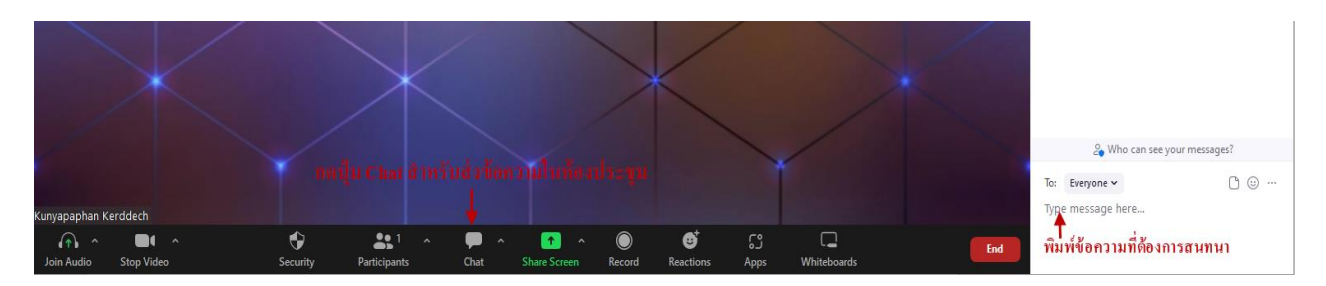

## $\Box$  เมื่อผู้จัดการประชุมต้องการนำเสนอเอกสารการประชุม มีวิธีการดังนี้

1. กดปุ่ม SHARE SCREEN ที่อยู่ที่แถบเมนูด้านล่าง ทำการเลือกหน้าจอที่ต้องการ นำเสนอ หรือสามารถเลือกนำเสนอจาก IPHONE / IPAD ผ่าน AIRPLAY หรือผ่านสาย LIGHTNING CABLE ได้ หรือนำเสนอไฟล์ผ่าน GOOGLE DRIVE / DROPBOX ได้ เมื่อการแชร์สำเร็จ บริเวณแถบด้านบนจะแสดงแถบสี เขียว พร้อม ID ของห้องประชุมออนไลน์

2. หากต้องการหยุดการนำเสนอหน้าจอชั่วคราว กดได้ที่เมนู PAUSED SHARE

ที่แถบด้านบน

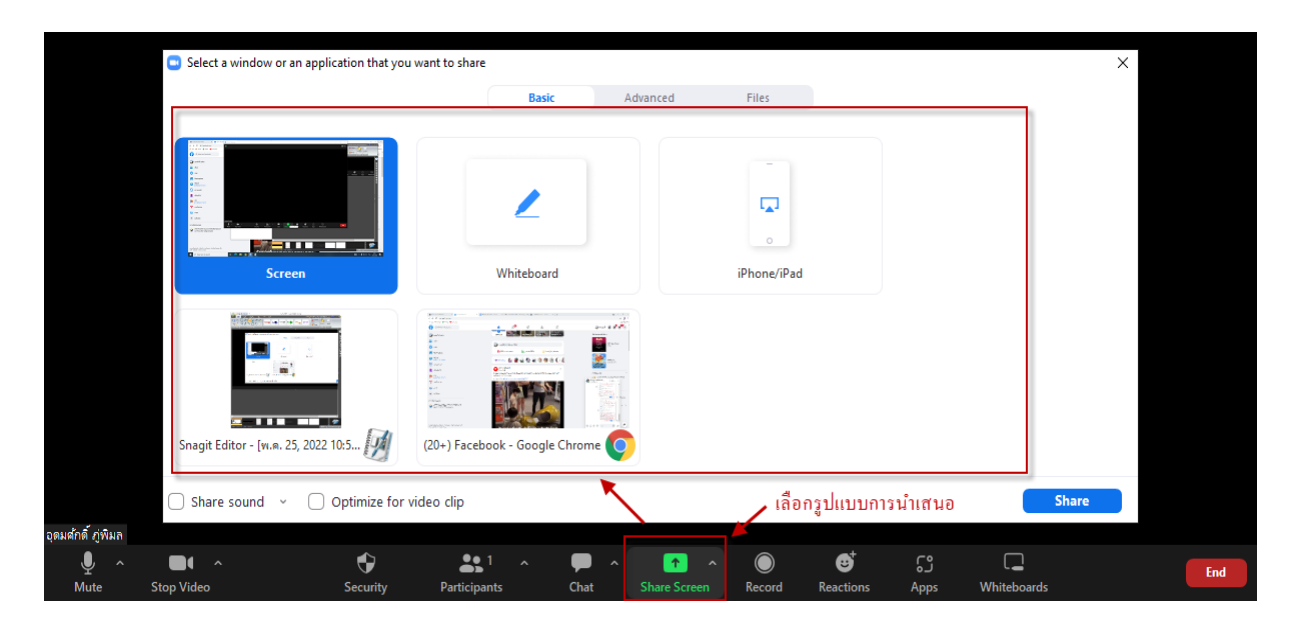

3. หากต้องการหยุดการนำเสนอหน้าจอ ให้กดที่ STOP SHARE ที่แถบด้านบน

## **3.กำรปิดกำรประชุม**

## $□$  การดำเนินการประชุมเสร็จสิ้น ผู้จัดประชุมปิดการประชุม

- 1.เลือกปุ่ม End
- 2.เลือกปุ่ม End Meeting All

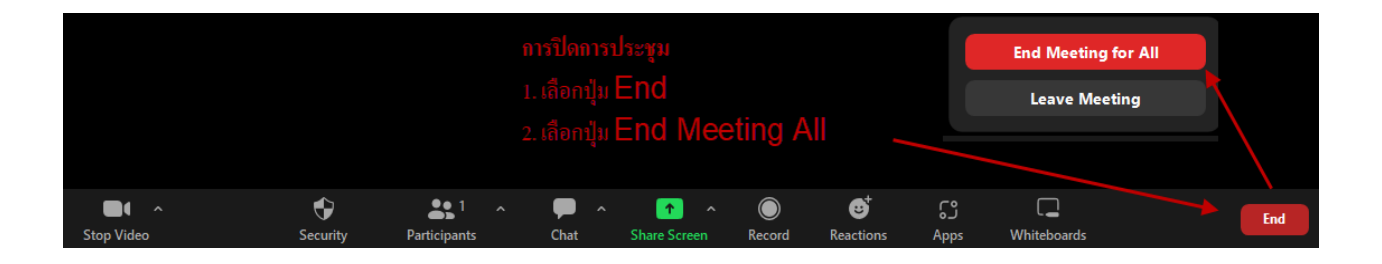

### **โปรแกรม Google Meet**

**ท ำควำมรู้จักโปรแกรม**

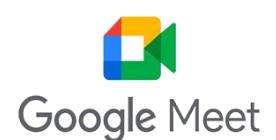

Google Meet เป็นแอปพลิเคชั่นสำหรับการประชุมทางวิดีโอที่ใช้ง่าย ไม่มีสะดุดจาก Google ี่ ช่วยให้คุณทำงานร่วมกันและพัฒนาความสัมพันธ์กับทีมได้จากทุกที่บนโลก มีไว้สำหรับการสื่อสารโดยเฉพาะ ไม่ว่า จะเป็นการแชท หรือ video conference ประชุมออนไลน์ ทั้งภายในและนอกองค์กร ซึ่งปัจจุบันการใช้งานได้ฟรี

#### **ลักษณะเด่นของโปรแกรม Google Meet**

- $\Box$ มีความปลอดภัยสูง
- ประชุมได้ทุกที่
- $\Box$  รับผู้ชมได้สูงสุด 100,000 คน
- $\Box$  ประชุมออนไลน์ได้สูงสุด 250 คน
- $\Box$  มีบริการฟรี!
- รองรับองค์กรทุกขนาด
- ประชุมได้ทุกอุปกรณ์
- $\Box$ มีระบบ AI ปรับลดคุณภาพภาพและเสียง

#### **ข้อจ ำกัดของโปรแกรม Google Meet**

- มีฟังก์ชั่นที่สามารถใช้ได้โดย .เท่านั้น **บัญชีกำรสมัคร Google**, บางสิ่งเป็น:  $\Box$ 
	- บันทึกเซสชัน
	- ดำเนินการถ่ายทอดสด
	- แชทส่วนตัว.
- $□$  **มีการควบคมที่จำกัด** เพื่อวัดเวลา
- El **ตัวกรองเสียง** มันขาดนิดหน่อย
- La **รับจำนวนจำกัด**แม้จะมีการสมัครสมาชิกแบบชำระเงิน  $\Box$
- บันทึการประชุมไม่ได้

## **เทคนิคกำรจัดประชุมด้วยโปรแกรม Google Meet**

จากกระบวนการทำงานในการจัดประชุมด้วยโปรแกรม Google Meet ผู้จัดการประชุมอาจพบ ปัญหาหลาย ๆ ด้าน เพื่อให้การจัดการประชุมออนไลน์มีประสิทธิภาพมากขึ้น จึงมีเทคนิคในการจัดประชุมด้วย โปรแกรม Google Meet ดังนี้

### **1. ก่อนด ำเนินกำรจัดกำรประชุม**

 $\Box$  ผู้จัดประชุมและผู้เข้าใช้ทำการติดตั้งโปรแกรม Google Meet บนเครื่องคอมพิวเตอร์

ให้เรียบร้อย

การเข้าใช้โปรแกรม เข้าใช้งานด้วย Gmail กรอกเมล์พร้อมรหัสผ่าน

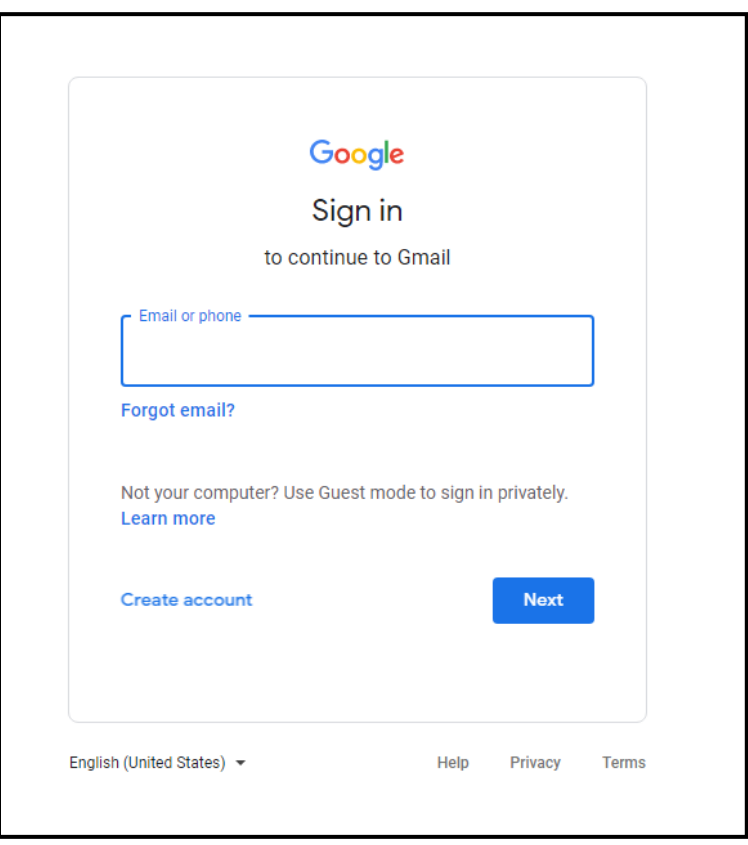

 $\Box$  ผู้จัดการประชุมเตรียมสร้างห้องประชุมล่วงหน้า โดยมีวิธีการดังนี้ 1.เลือก Application Meet เลือกวันที่ต้องการประชุม

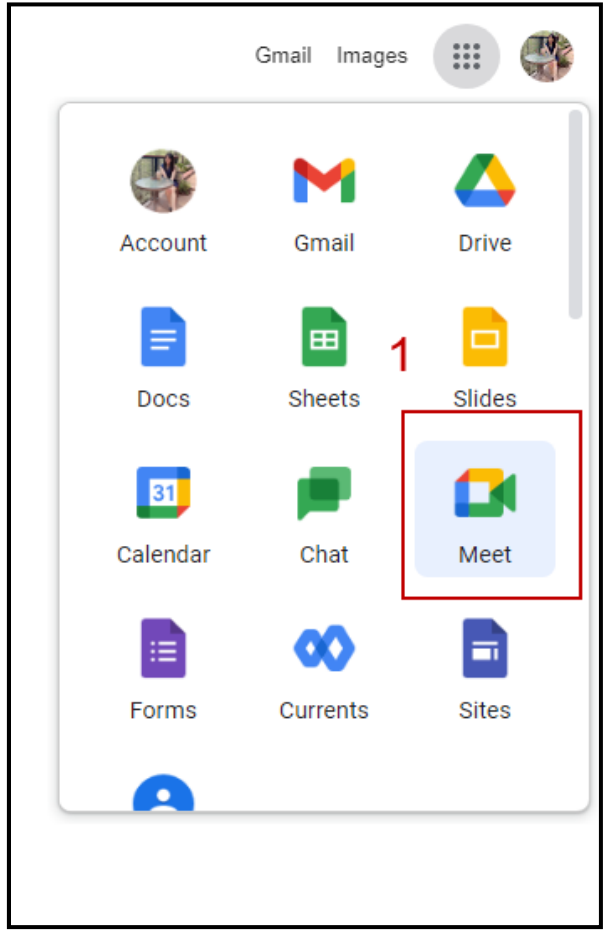

- 2. ตั้งชื่อกิจกรรม/เรื่องที่ประชุม
- 3. เลือกเมนูกิจกรรม
- 4. กำหนดเวลาการประชุม
- 5. คลิกปุ่มลูกศรเพื่อเลือกกำหนดรายละเอียดการประชุม
- 6. เลือกเมนู Google Meet

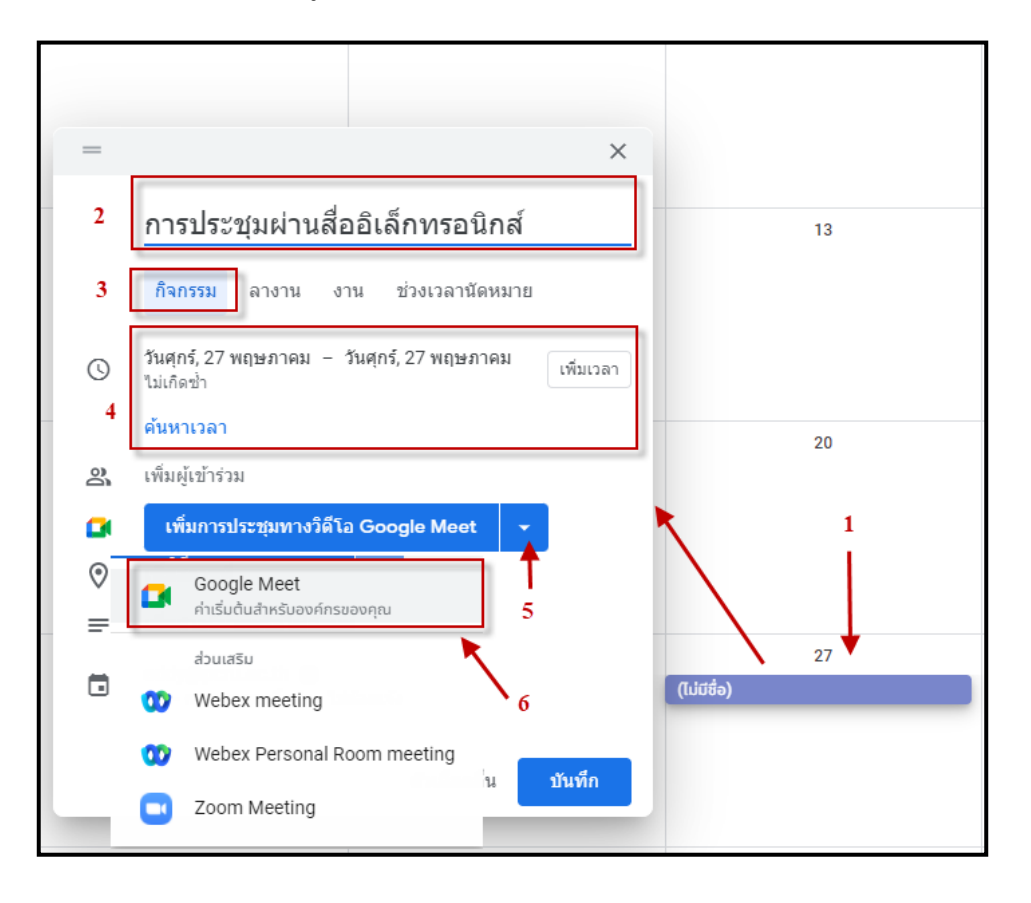

## 7. เลือกกดปุ่มฟันเฟืองสำหรับตั้งค่าการประชุม ดังภาพ

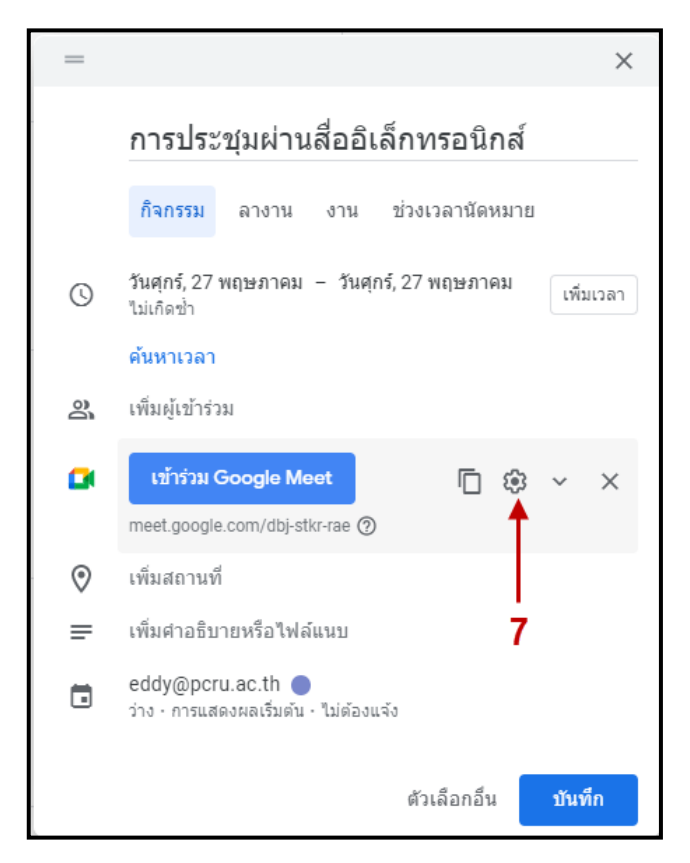

- 8. กำหนดรายละเอียดการประชุม
- 9. เลือกกดปุ่มบันทึก

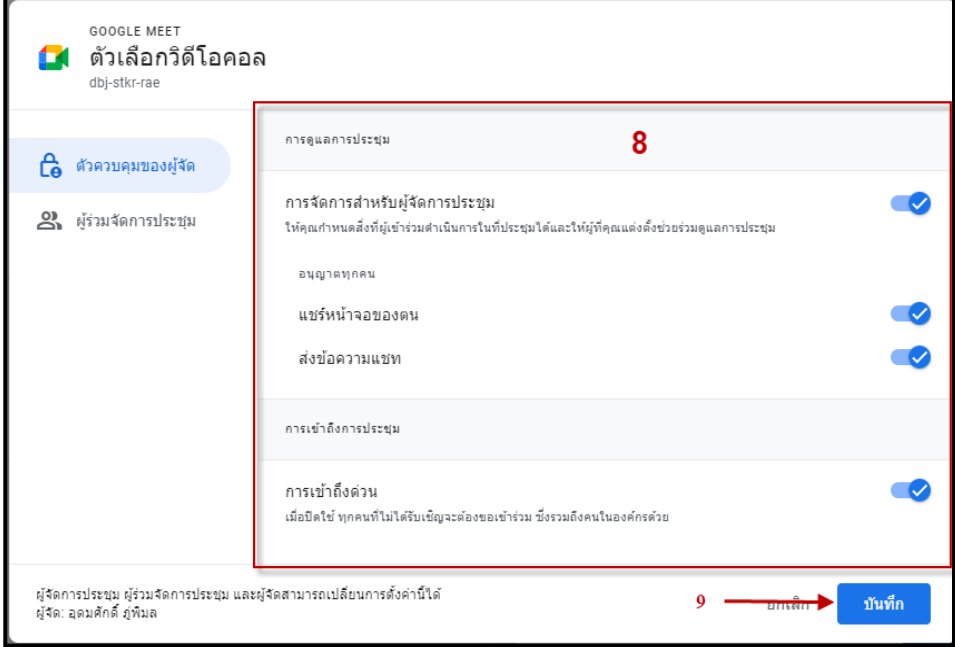

## 10. คัดลอกลิงก์สำหรับการประชุมเพื่อส่งลิงก์การประชุมแก่ผู้ร่วมการประชุมผ่าน

#### ช่องทางต่าง ๆ

## 11. เลือกกดปุ่มบันทึก

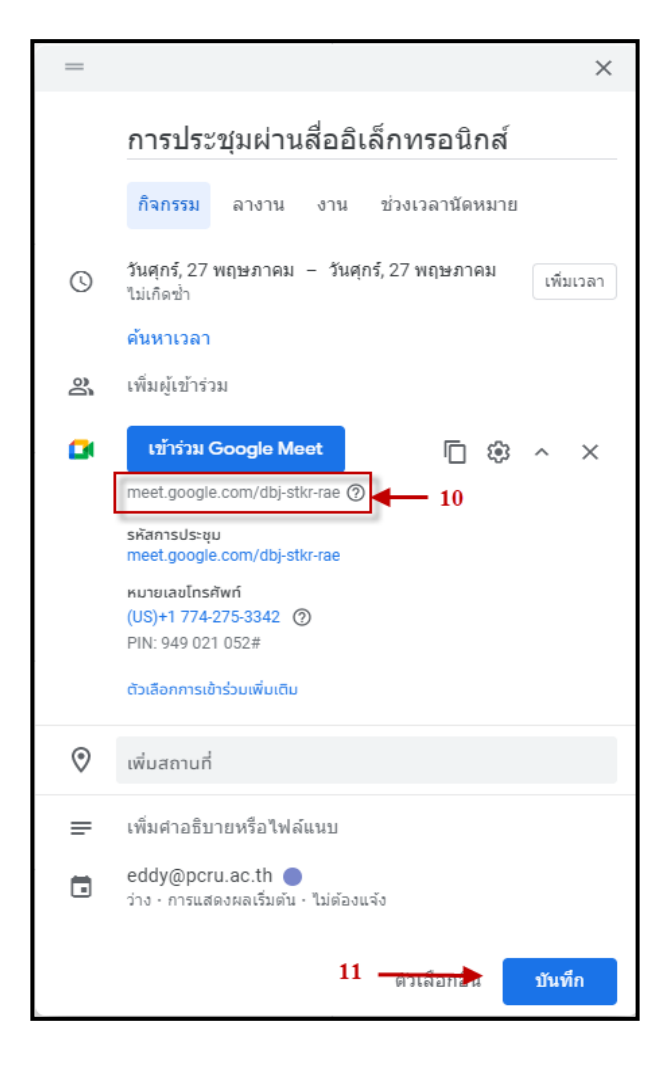

12. เมื่อบันทึกการประชุมแล้ว แผนการประชุมจะปรากฏรายการกำหนดการประชุม ในปฏิทินการประชุมโดยอัตโนมัติถือว่าเสร็จสิ้นการสร้างห้องประชุมล่วงหน้าในปฏิทินออนไลน์

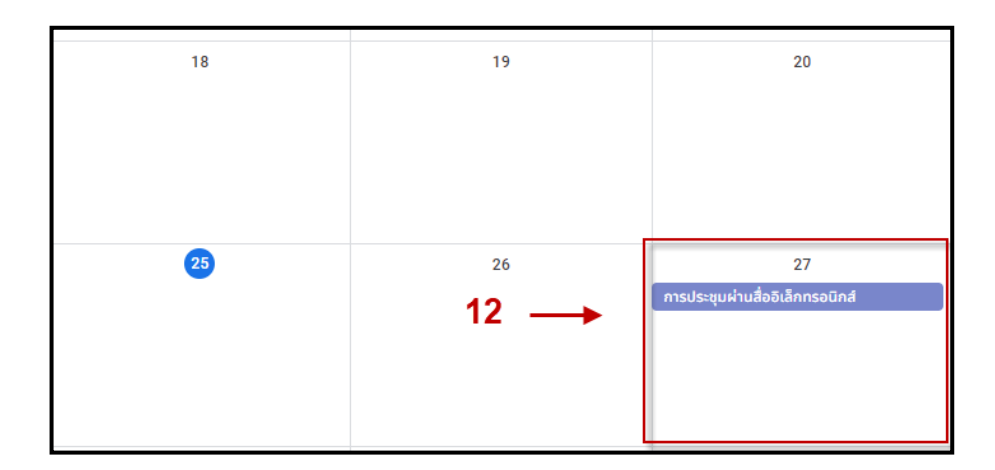

 $\Box$  เมื่อถึงกำหนดวันและเวลาในการประชุม ให้ผู้จัดการประชุม /ควบคุมการประชุม เริ่มทดสอบระบบ ไมโครโฟน เสียง กล้อง การประชุมก่อนการประชุมจริงไม่น้อยกว่า 30 นาที

การเปิดการประชุม

- 1. เลือกคลิกแถบรายการที่มีการสร้างห้องประชุมไว้ในปฏิทินออนไลน์
- 2. เลือกคลิกปุ่มเข้าร่วม Google Meet เพื่อเข้าห้องประชุม

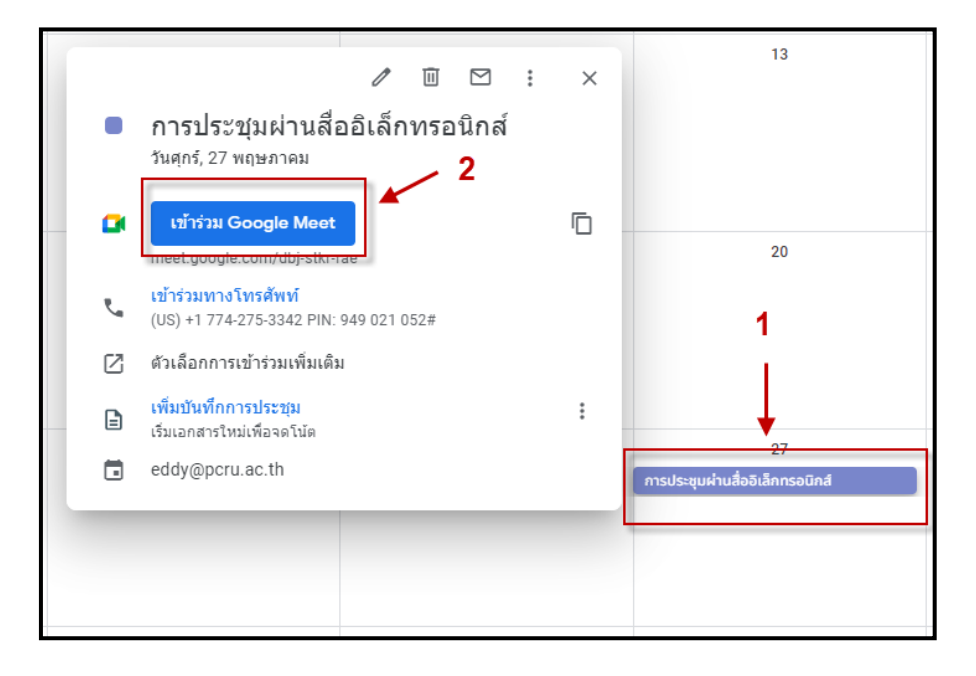

3. ปรากฏหน้าต่างจะสอบถามการอนุญาตเปิดใช้งานไมโครโฟน และกล้องสามารถ เลือกปุ่มอนุญาตเพื่อเปิดไมโครโฟน และกล้อง หรือเลือกปุ่มบล็อก และสามารถเปิดใช้งานไมโครโฟน และกล้อง ได้ภายหลังเมื่อต้องการใช้งาน

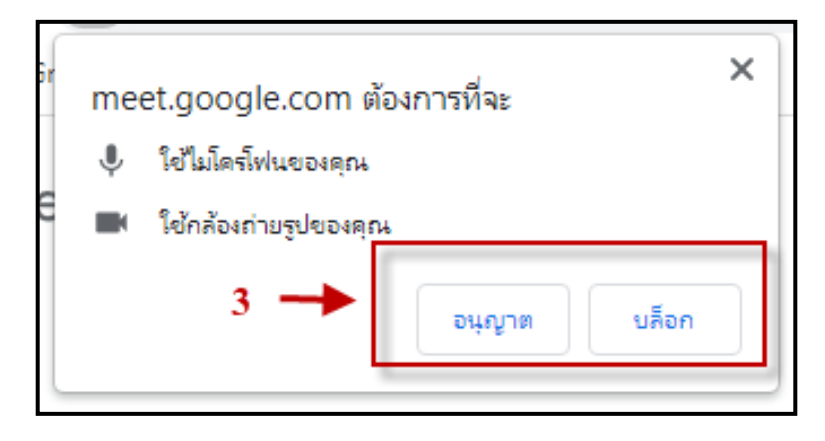

## 4. เลือกกดปุ่มเข้าร่วมเลยเพื่อเข้าสู่ห้องประชุมได้ทันที

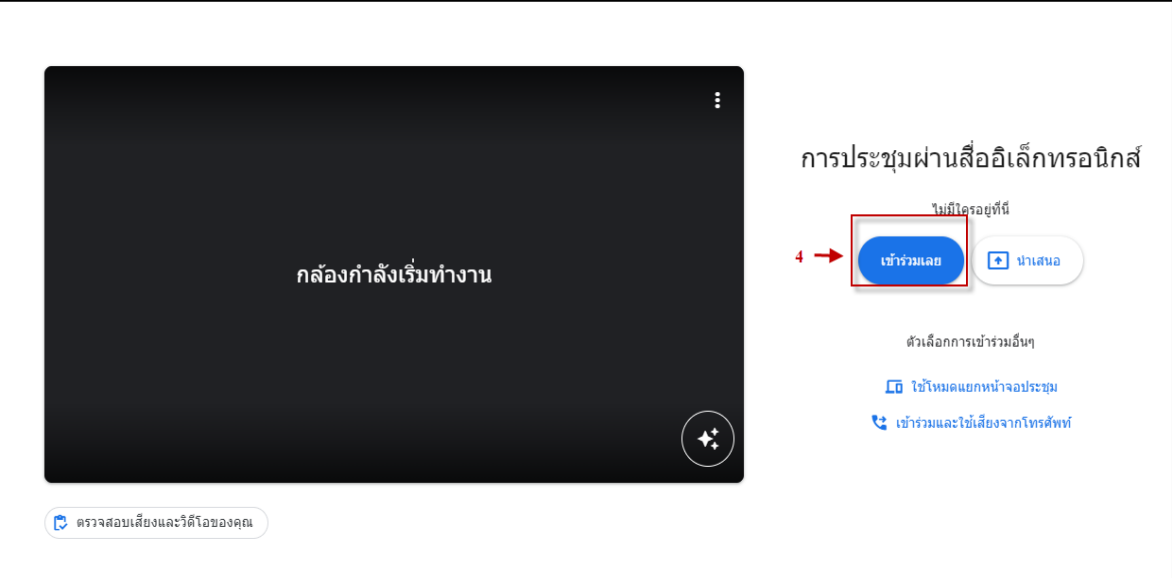

### **2. ขณะด ำเนินกำรประชุม**

การเปลี่ยนพื้นหลังและใช้เอฟเฟกต์ภาพ

**ข้อส ำคัญ :** ผู้ที่เข้าร่วมวิดีโอคอลโดยไม่ได้ลงชื่อเข้าสู่ระบบบัญชี Google และผู้เข้าร่วม ที่ต้องขออนุญาตเพื่อเข้าร่วมจะเปลี่ยนพื้นหลังหรือใช้เอฟเฟกต์ภาพได้ก็ต่อเมื่ออยู่ในวิดีโอคอลแล้วเท่านั้น

- 1. คลิกเพิ่มเติม ที่ด้านล่าง
- 2. คลิกใช้เอฟเฟกต์ภาพ

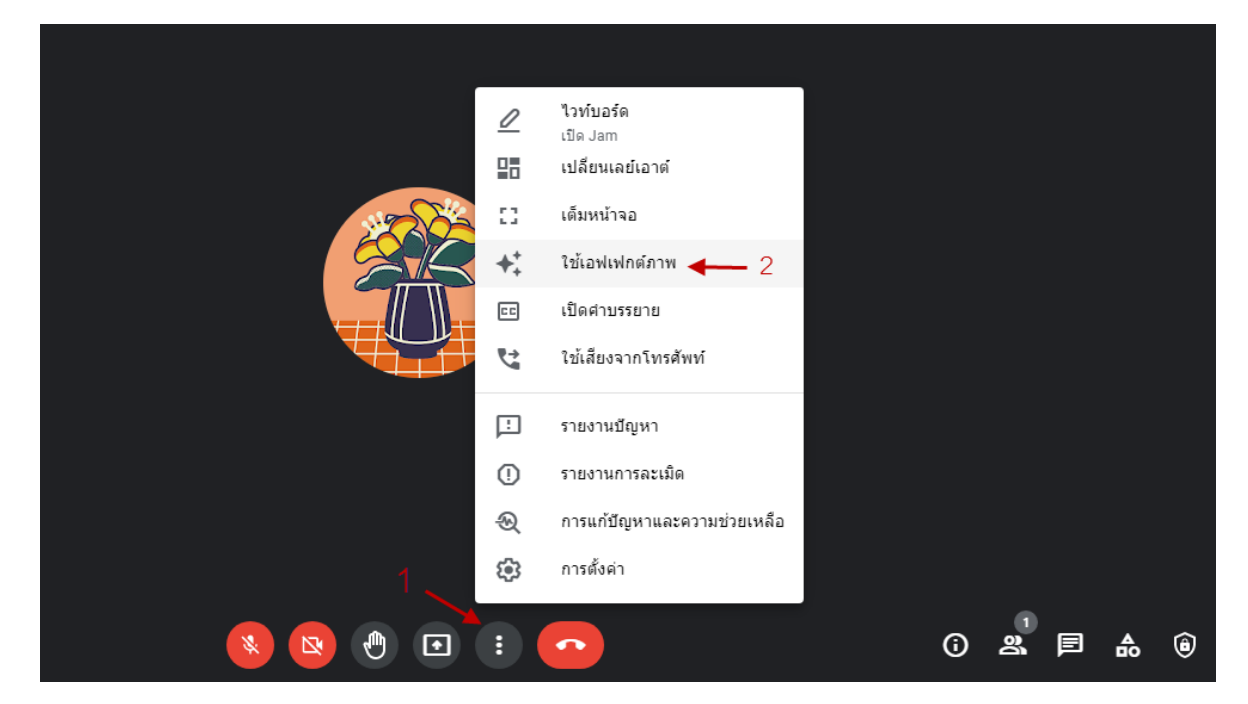

3. เมื่อคลิกใช้เอฟเฟกต์ภาพ จะแสดงดังภาพ

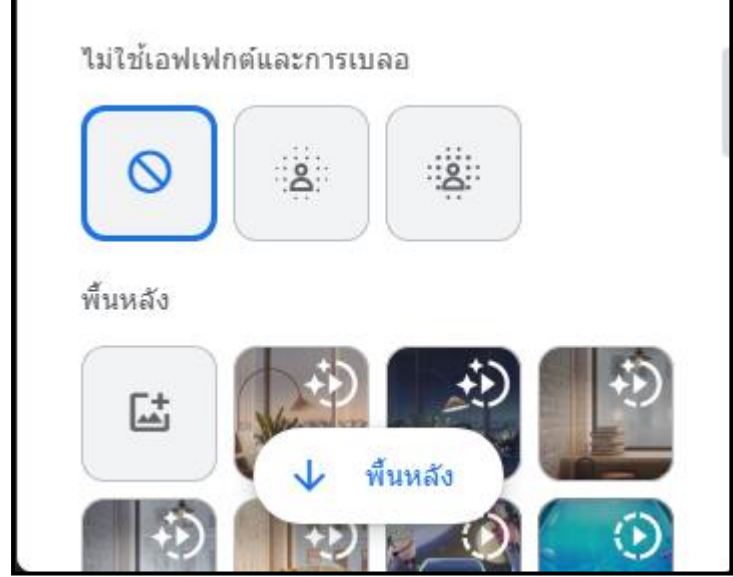

- หากต้องการเบลอพื้นหลังอย่างสมบูรณ์ ให้คลิกเบลอพื้นหลัง
- หากต้องการเบลอพื้นหลังเล็กน้อย ให้คลิกเบลอพื้นหลังเล็กน้อย
- หากต้องการเลือกพื้นหลังที่อัปโหลดไว้ล่วงหน้าแล้ว ให้คลิกพื้นหลัง
- หากต้องการอัปโหลดรูปภาพของคุณเองเป็นพื้นหลัง ให้คลิกอัปโหลดภาพพื้นหลัง
- หากต้องการเพิ่มรูปแบบให้วิดีโอ ให้คลิกรูปแบบ

#### **เคล็ดลับ :**

กล้องจะเปิดโดยอัตโนมัติเมื่อคลิกที่เอฟเฟกต์ ทั้งนี้อุปกรณ์อาจทำงานช้าลงเมื่อใช้เอฟ เฟกต์และพื้นหลัง คุณอาจต้องปิดฟีเจอร์นี้เพื่อให้แอปอื่น ๆ ในคอมพิวเตอร์ทำงานได้เร็วขึ้น

 $\Box$  เมื่อผู้จัดการประชุมต้องการนำเสนอเอกสารการประชุม มีวิธีการดังนี้

1. คลิกนำเสนอทันที ที่ต้ำนล่าง

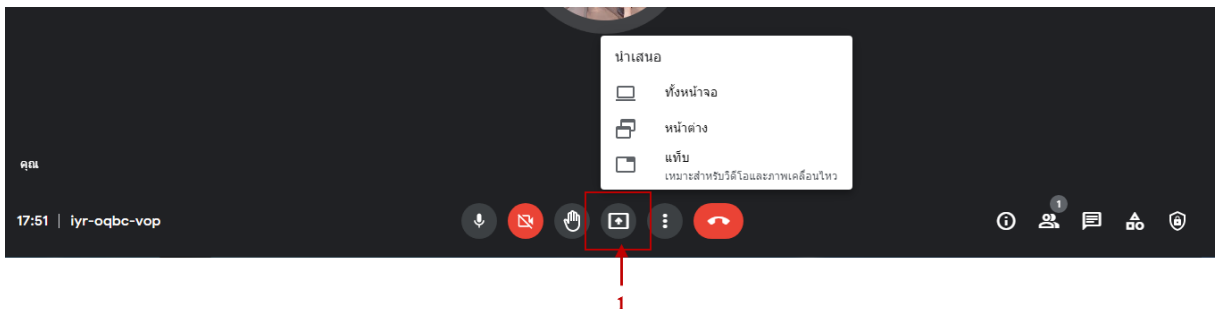

-การนำเสนอ เลือก ทั้งหน้าจอ เมื่อมีเอกสารพร้อมกันหลายๆ ไฟส์ สามารถ

เลือกหน้าต่างที่จะ Present ได้ ทั้งนี้ ผู้ร่วมประชุมจะเห็นหน้าจอที่ Present โดยจะเห็นทุกอย่างที่ผู้จัดการประชุม เปิดทิ้งไว้ในหน้าจอมคอมพิวเตอร์

-การนำเสนอ เลือก หน้าต่าง แล้วคลิกเลือกหน้าต่างเอกสาร เช่น ในโปรแกรม MS Power Point จะสามารถเห็นหน้าต่างการนำเสนอด้วย และหน้าต่างการประชุมออนไลน์ด้วย -การนำเสนอ เลือก แท็บ เลือกหน้าต่างใด หน้าต่างหนึ่ง เพื่อแชร์หน้าจอ จะ

้ปรากฏหน้าต่างของเว็บไซต์หรือโปรแกรมต่าง ๆ ที่เปิดทิ้งไว้ เหมาะสำหรับวิดีโอและภาพเคลื่อนไหว 2.คลิกแชร์

## **เคล็ดลับ**

 $\Box$  หากกล้องเปิดอยู่ วิดีโอจะทำงานในขณะที่คุณนำเสนอ

 $\Box$  แชร์หน้าต่างใหม่ หรือ<u>แท็บใดแท็บหนึ่ง</u>แทนหน้าต่างการประชุมเพื่อ การนำเสนอ

ที่ดีขึ้นและป้องกันการมิเรอร์

 $\Box$  หากต้องการแชร์เสียงของคุณ คุณต้องเลือกแชร์แท็บ Chrome หรือแชร์แท็บนี้

#### $\Box$  การหยุดนำเสนอ

1. ในหน้าต่าง Meet ให้คลิก**หยุดนำเสนอ** 

2. ที่ด้านขวาล่าง ให้คลิก**คุณก ำลังน ำเสนอ หยุดน ำเสนอ**

## **3.กำรปิดกำรประชุม**

 $\Box$  การดำเนินการประชุมเสร็จสิ้น ผู้จัดประชุมปิดการประชุม 1.เลือกปุ่มเพื่อปิดการประชุม ดังภาพ

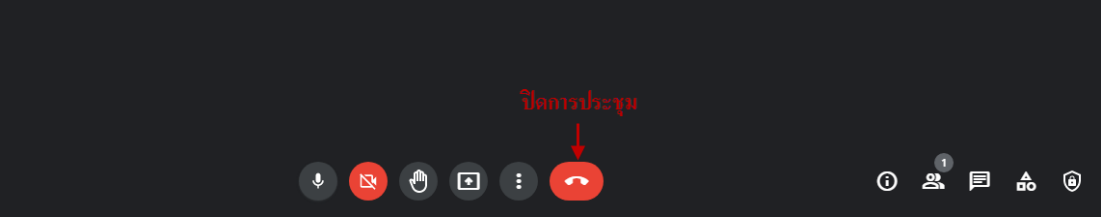

#### **โปรแกรม** Microsoft Teams

## **ท ำควำมรู้จักโปรแกรม**

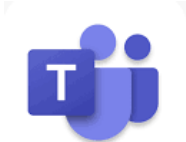

**Microsoft Teams** เป็นเครื่องมือที่ถูกออกแบบมาเพื่อเป็นสื่อกลางในการทำงานในด้านต่าง ๆ เช่น ติดต่อสื่อสาร การนัดหมาย การประชุม การประกาศและ ติดตามข่าวสาร การติดตามงานหรือโครงการต่าง ๆ เป็นต้น โดยเป็นเหมือนศูนย์กลางในการเข้าถึงบริการ ต่าง ๆ ที่มีอยู่ในตัวระบบ office 365 เช่น จัดการการ ี สนทนา ไฟล์ และเครื่องมือของคุณทั้งหมดในพื้นที่ ทำงานของทีมทีเดียว รวมทั้งสามารถเข้าถึง SharePoint OneNote powerBI และPlanner ได้ในทันที สร้างและแก้ไข้เอกสารได้โดยตรงจากในแอป ทำให้ทีมของคุณมี ส่วนร่วมอยู่เสมอด้วยการรวมอีเมล์ ค้นหาทั่ว บุคคล ไฟล์และสนทนาได้อย่างอัจฉริยะจาก Microsoft Graph

#### **ลักษณะเด่นของโปรแกรม Microsoft Teams**

- ส่งไฟล์หากันได้ โดยใช้ Microsoft Office ในการจัดการ  $\Box$
- $\Box$ ท าพื้นหลังเบลอได้ ไม่ต้องกังวลคนเห็นห้องหรือบ้านของคุณ
- $\mathbb{R}^n$ แชทหากันได้ในกลุ่ม
- ร่วมประชุมได้ง่าย ๆ เพียง 1 คลิก
- $\Box$  มีทั้งแอพพลิเคชั่น ใน PC, Mobile
- $\Box$ มีWhiteboard ไว้แชร์ข้อมูลกันได้
- บันทึกการประชุมได้
- แจ้งเตือนได้เมื่อมีประชุม หรือ แชท
- П. ฟรีไม่เสียค่าบริการ

#### **ข้อจ ำกัดของโปรแกรม Microsoft Teams**

- หน้าจอในการแสดงผลได้จ านวนน้อยเห็นคนไม่ครบ  $\Box$
- ระบบ Streaming ยังไม่ดีพอ ไม่ลื่นไหล สู้ Zoom ไม่ได้
- ภาพไม่ชัดเจน คุณภาพไม่ดี  $\Box$
- $\Box$  User interface ค่อนข้างใช้ยาก

## **เทคนิคกำรจัดประชุมด้วยโปรแกรม Microsoft Teams**

จากกระบวนการทำงานในการจัดประชุมด้วยโปรแกรม Microsoft Teams ผู้จัดการประชุม อาจพบปัญหาหลาย ๆ ด้าน เพื่อให้การจัดการประชุมออนไลน์มีประสิทธิภาพมากขึ้น จึงมีเทคนิคในการจัดประชุม ด้วยโปรแกรม Microsoft Teams ดังนี้

**1. ก่อนด ำเนินกำรจัดกำรประชุม**

 $\Box$  ผู้จัดประชุมและผู้เข้าใช้ทำการติดตั้งโปรแกรม Microsoft Teams บนเครื่อง คอมพิวเตอร์ หรือ เข้าใช้ผ่าน Wed Application URL : https://www.microsoft.com/th-th/microsoftteams/group-chat-software

 $\Box$  บุคลากรของมหาวิทยาลัยราชภัฏเพชรบูรณ์ต้องขอ Gmail365 จากสำนักวิทยบริการ และเทคโนโลยีสารสนเทศ มหาวิทยาลัยราชภัฏเพชรบูรณ์ ก่อนเข้าใช้โปรแกรม

การเข้าใช้โปรแกรม เมื่อติดตั้งโปรแกรม Microsoft Teams บนเครื่องคอมพิวเตอร์

เรียบร้อยแล้ว

1. เลือกเข้าโปรแกรม Microsoft Times

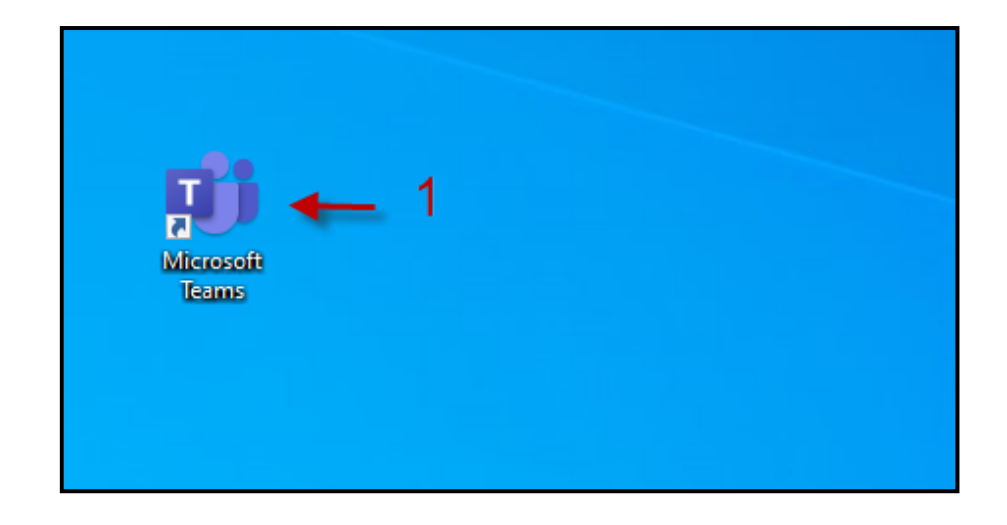

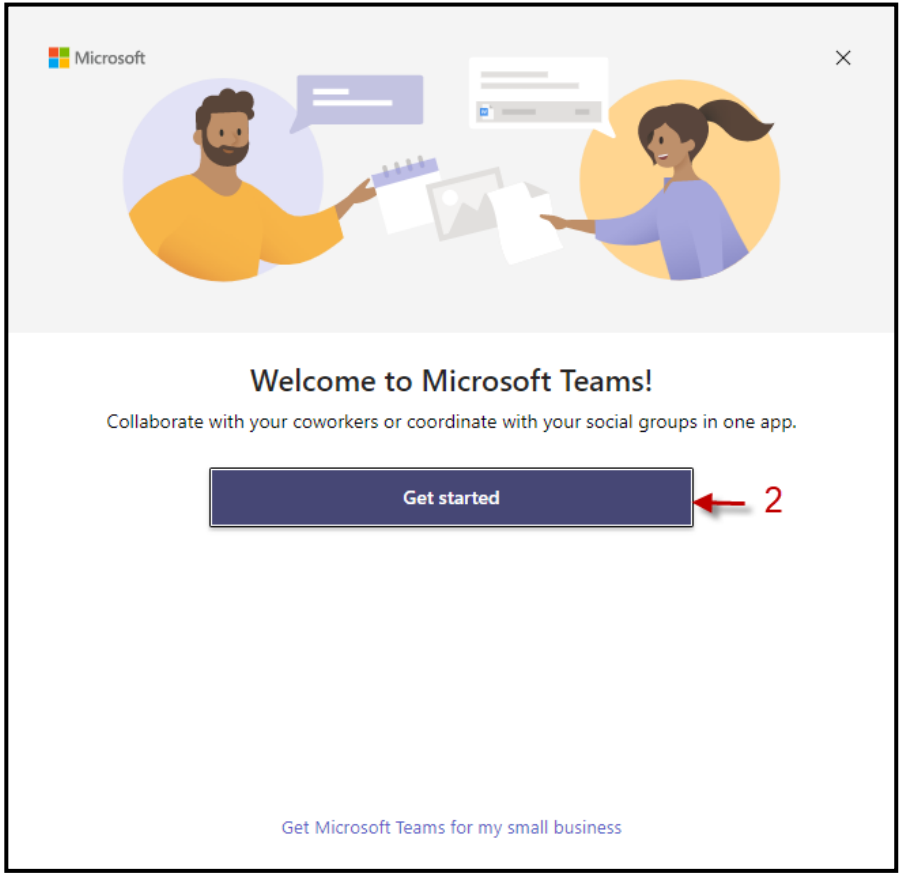

### 2. เลือกคลิกปุ่ม Get started

3. พิมพ์ชื่ออีเมลที่ต้องการใช้งาน แนะนำอีเมลของบริษัท Microsoft เป็นหลัก เช่น

Outlook และ Hotmail

4. เลือกคลิกปุ่ม Next

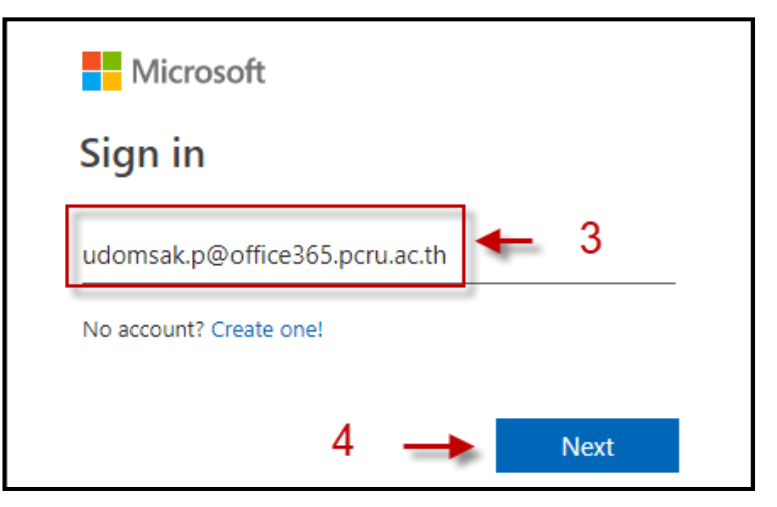

- 5. พิมพ์รหัสผ่านของอีเมลที่ใช้งาน
- 6. เลือกคลิกปุ่ม Sign in

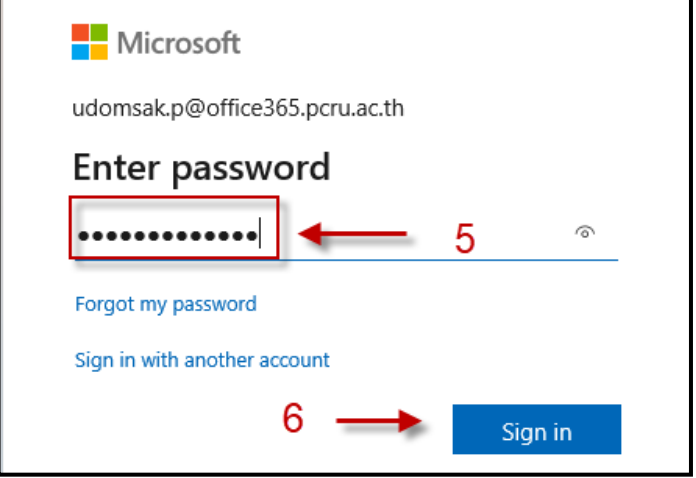

- 7. เลือกคลิกเครื่องหมายถูกเมื่อต้องการให้จดจำการใช้งานในครั้งต่อไป
- 8. เลือกคลิกปุ่ม OK

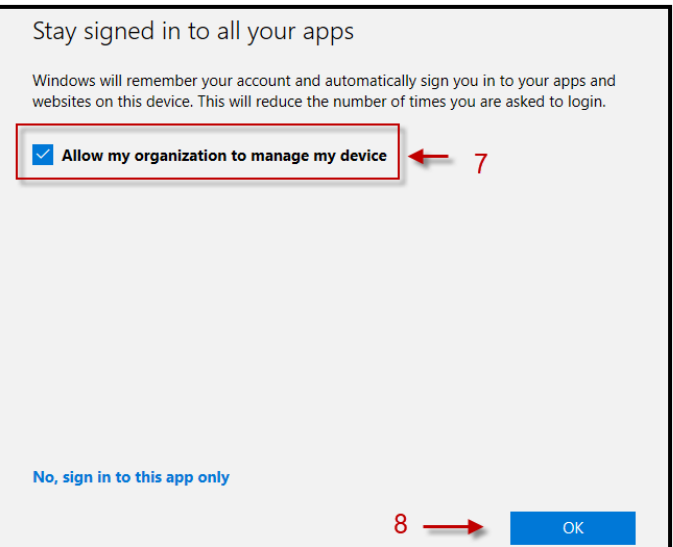

9. หลังจากนั้นโปรแกรมจะแจ้งให้ทราบถึงการเข้าใช้งานให้เลือกกดปุ่ม เพื่อเข้าสู่การ

ใช้งาน Microsoft Times

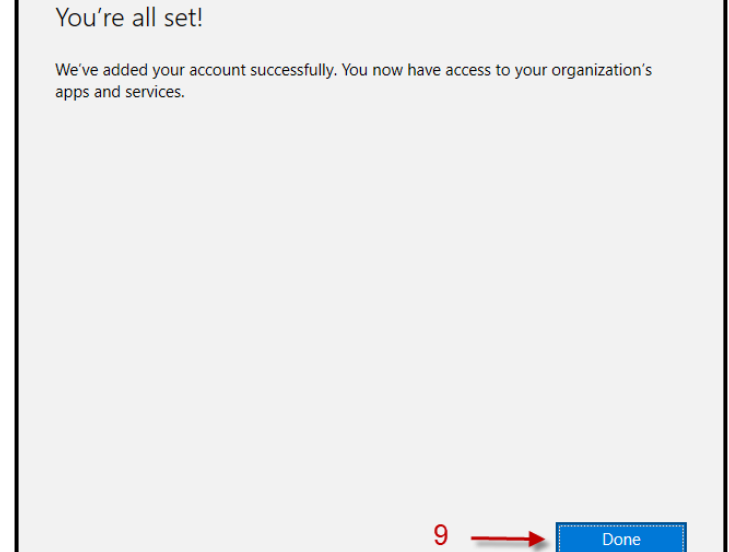

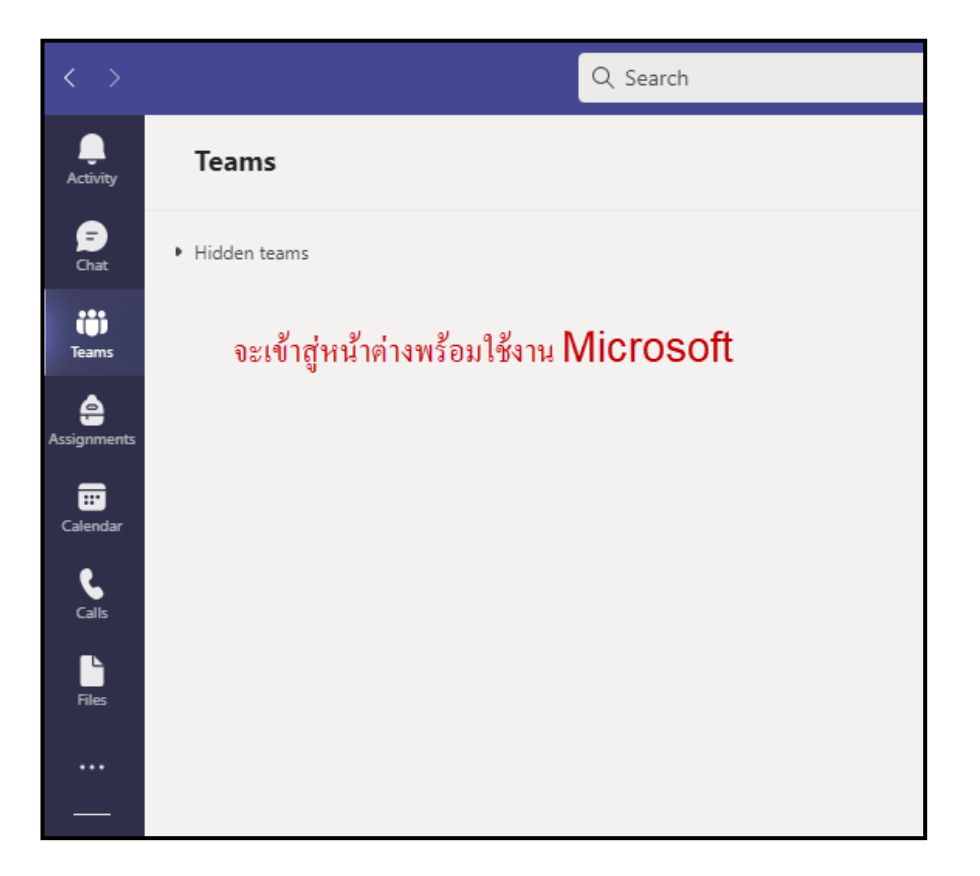

10. เพื่อความสะดวกในการใช้งาน เมนูของโปรแกรม เป็นภาษาอังกฤษ : Engrish **เคล็ดลับ :**

การเปลี่ยนเป็นภาษาไทย เลือกเปลี่ยนภาษาให้คลิก 3 จุดมุมบนขวา 11. เลือกเมนู Settings เพื่อเปลี่ยน

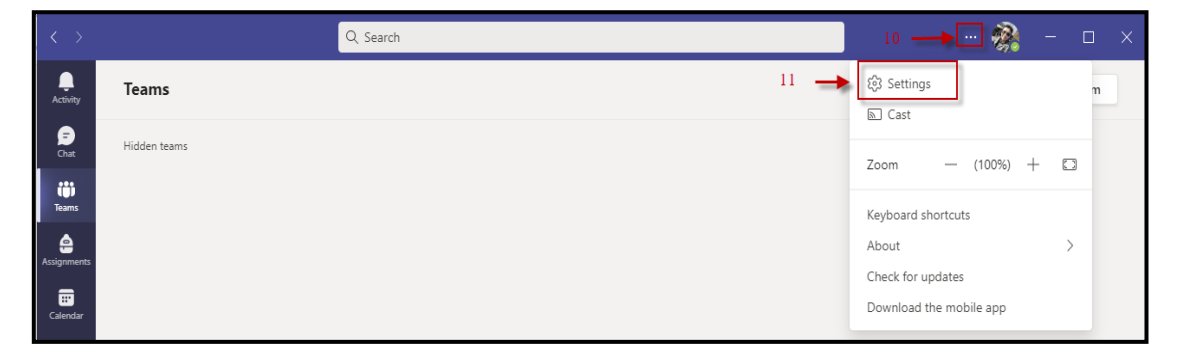

12. เลือกเมนู General เลือกเมาส์มาด้านล่างหัวข้อ Language และ App language 13. เลือกกดปุ่มลูกศรแล้วเลือก ภาษาไทย

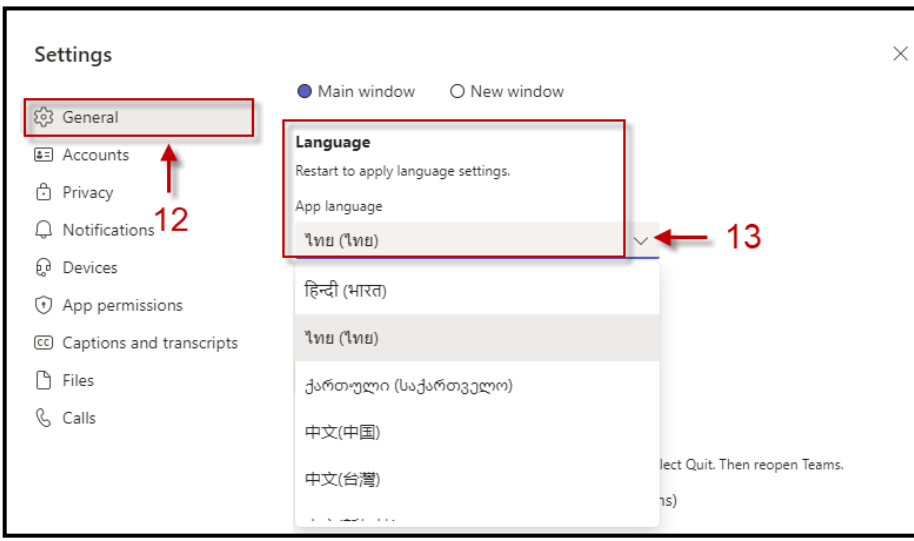

14. เลือกกดปุ่ม Save and restart โปรแกรมจะทำการรีสตาร์ท แล้วเปลี่ยนเป็นเมนู

## ภาษาไทยพร้อมใช้งาน

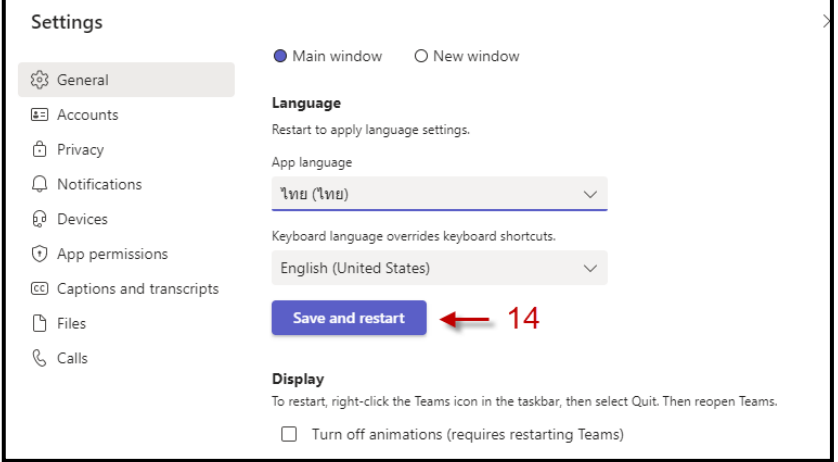

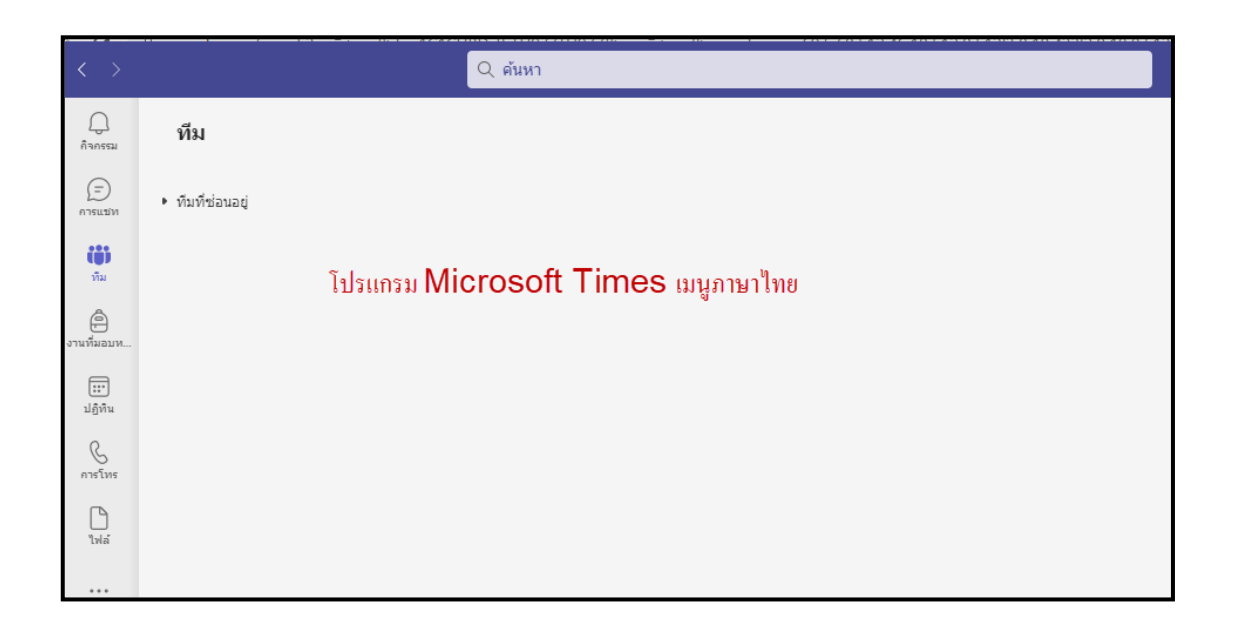

## $\Box$  ผู้จัดการประชุมเตรียมสร้างห้องประชุมล่วงหน้า Microsoft Times ผ่านปฏิทิน ออนไลน์โดยมีวิธีการดังนี้

## 1.เลือกคลิกเมนูปฏิทิน

2.เลือกคลิกช่องเวลาและวันที่ต้องการประชุมจะปรากฏหน้าต่างการตั้งค่าการประชุม

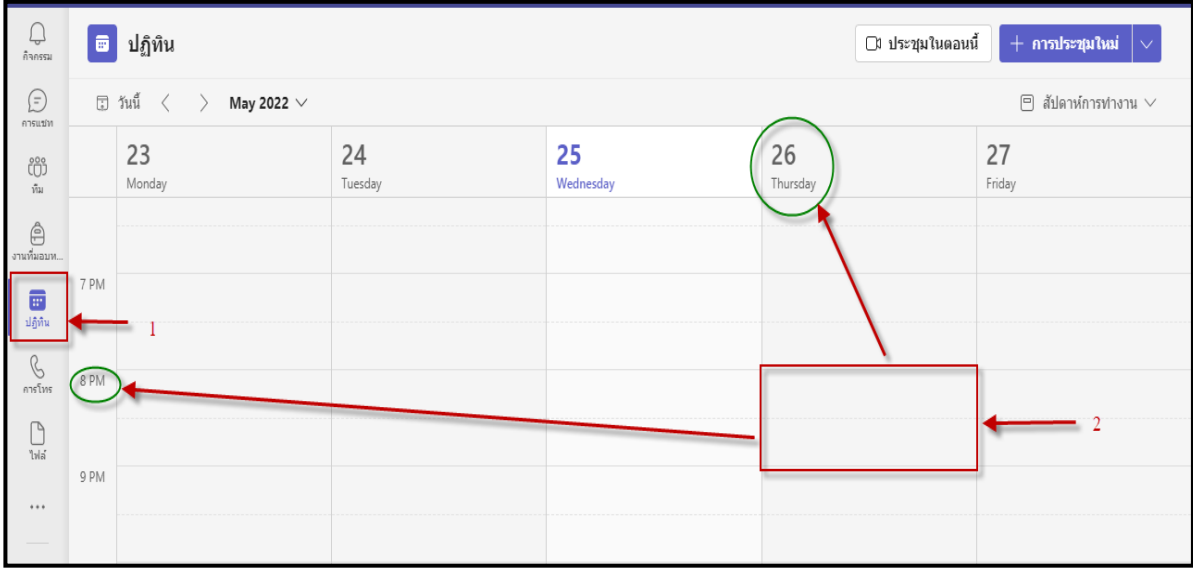

- 3. ตั้งชื่อการประชุม
- 4. เพิ่มผู้เข้าร่วมการประชุมอย่างน้อย 1 คน หากไม่เพิ่มผู้ประชุมจะไม่สามารถรับลิงก์

การประชุมได้

- 5. กำหนดเวลาการเริ่มประชุมและสิ้นสุดการประชุม
- 6. กำหนดสถานที่ตั้งสำหรับการประชุม
- 7. เลือกกดปุ่ม ส่ง หลังจากนั้นจะปรากฏกำหนกการประชุมที่ปฏิทินออนไลน์

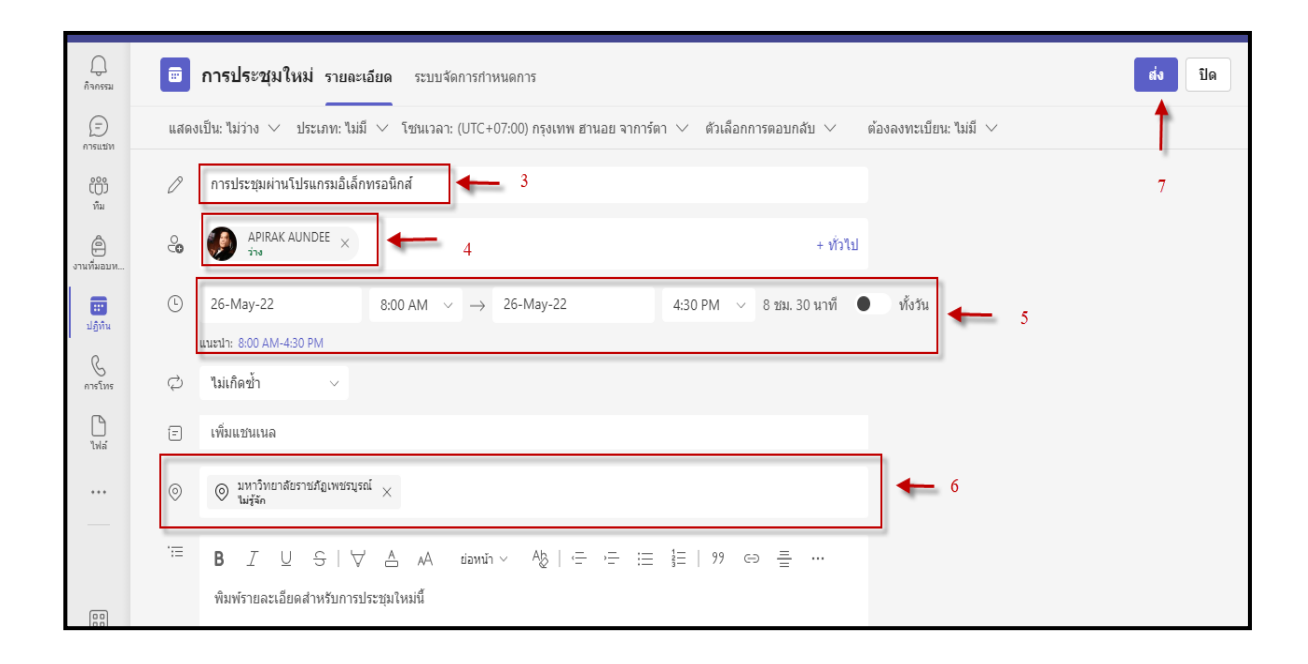

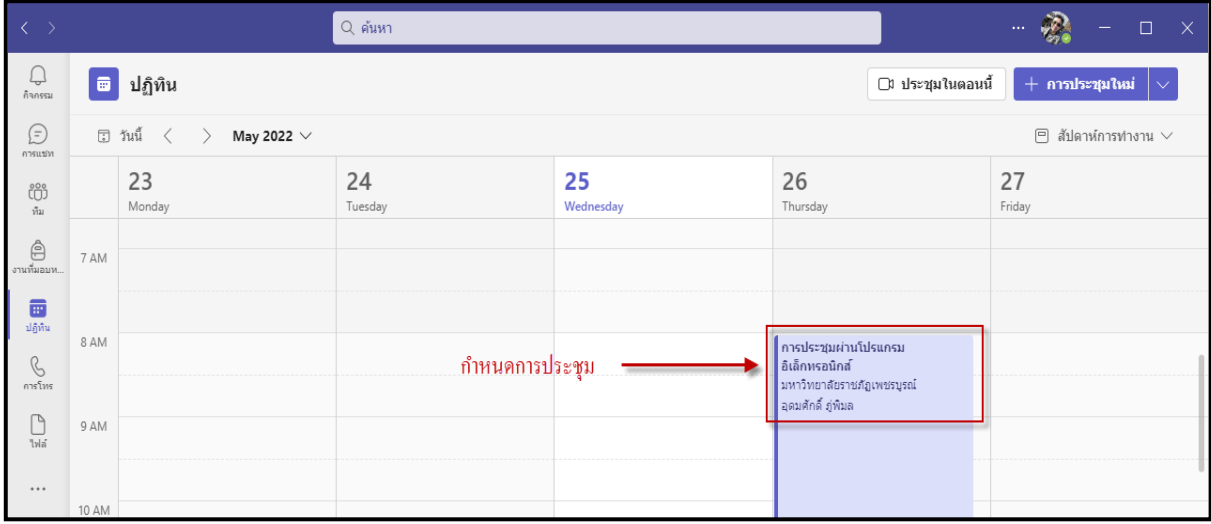

 $\Box$  เมื่อดำเนินการสร้างห้องประชุมไว้เรียบร้อยแล้ว จะสามารถขอรับลิงก์สำหรับ

การประชุมได้ ดังนี้

- 1. คลิกเลือกรายการที่สร้างการประชุมที่สร้างไว้
- 2. คลิกปุ่มคัดลอกลิงก์ เพื่อทำการคัดลอกลิงก์ และส่งลิงก์ให้แก่ผู้เข้าร่วมประชุมตาม

ช่องทางต่าง ๆ

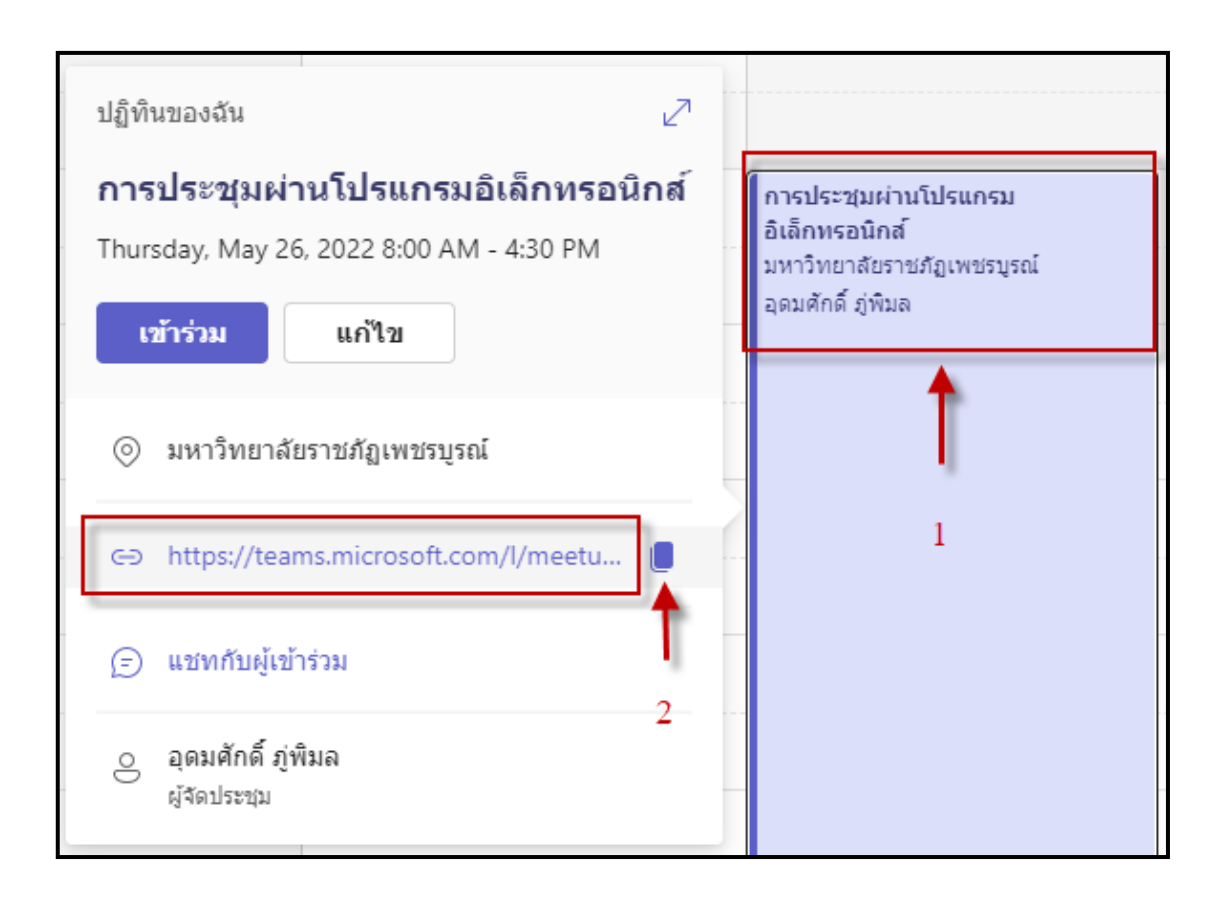

 $\Box$  เมื่อถึงกำหนดวันและเวลาในการประชุม ให้ผู้จัดการประชุม /ควบคุมการประชุม เริ่มทดสอบระบบ ไมโครโฟน เสียง กล้อง การประชุมก่อนการประชุมจริงไม่น้อยกว่า 30 นาที

- การเปิดการประชุม
	- 1. คลิกเลือกรายการที่สร้างการประชุมที่สร้างไว้
	- 2. คลิกปุ่มเข้าร่วม เพื่อเข้าสู่การประชุม

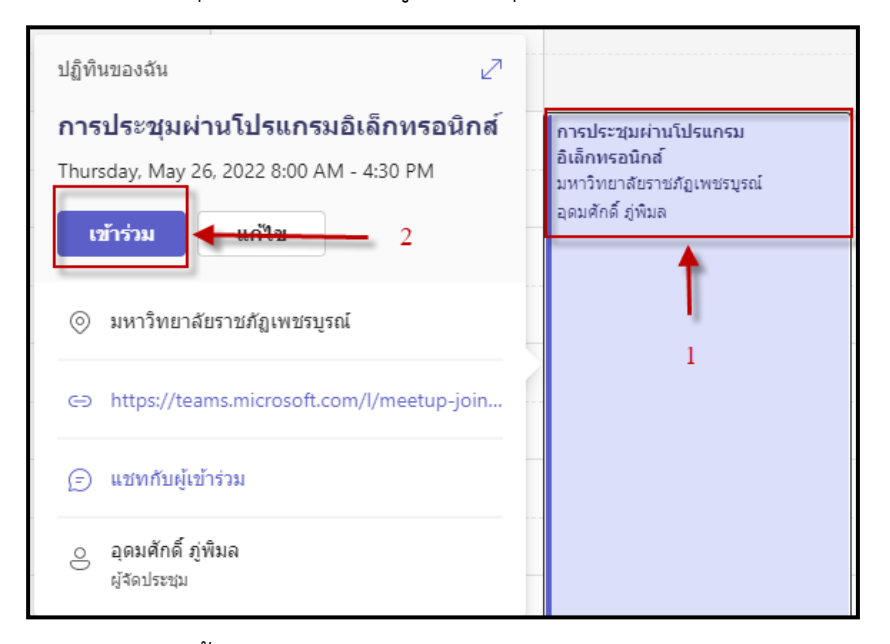

- 3. เลือกตั้งค่าอุปกรณ์ภาพและเสียงก่อนเปิดห้องประชุม
- 4. เลือกคลิกปุ่มเข้าร่วมในตอนนี้ เพื่อเข้าสู้ห้องประชุม

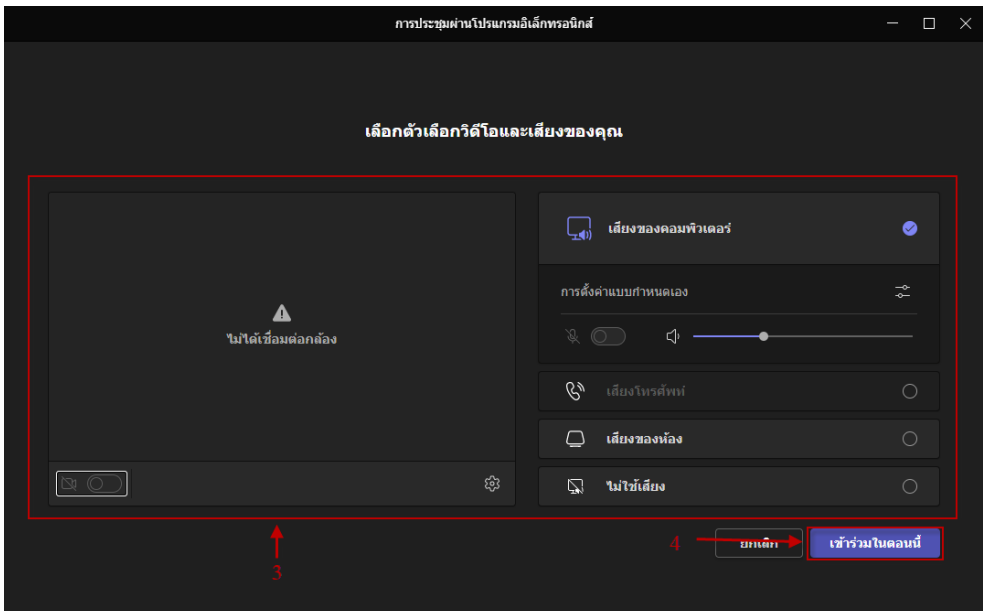

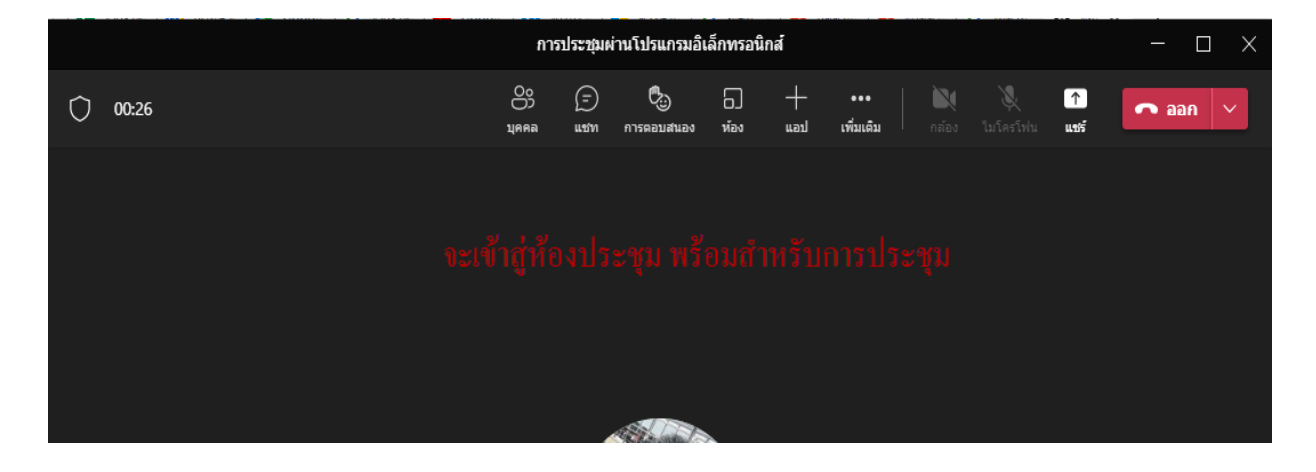

#### **2. ขณะด ำเนินกำรประชุม**

เมื่อผู้จัดการประชุมต้องการนำเสนอเอกสารการประชุม โดยใช้โปรแกรม Microsoft  $\Box$ 

Times มีวิธีการดังนี้

- 1. คลิกเลือกปุ่มแชร์ เมื่อต้องการนำเสนองาน
- 2. เมื่อต้องการเปิดไฟล์มีเสียงจากสื่อวิดีโอให้คลิกเปิด เช่น ไฟล์วิดีโอ MP4 หรือไฟล์จาก

#### เว็บไซต์ YOUTUBE เป็นต้น

- 3. คลิกเลือกภาพจากหน้าจอคอมพิวเตอร์ที่เปิดอยู่ปัจจุบัน
- 4. เมื่อต้องการนำเสนอหน้าต่างบนหน้าเครื่องคอมพิวเตอร์
- 5. เมื่อต้องการใช้กระดานเขียนงานร่วมกัน
- 6. เมื่อต้องการนำเสนอไฟล์งานรูปแบบไฟล์ PowerPoint
- 7. เมื่อต้องการเปิดไฟล์งานจาก OneDrive ของผู้นำเสนองาน
- 8. เมื่อต้องการเปิดไฟล์ต่าง ๆ ผ่านเครื่องคอมพิวเตอร์ของผู้นำเสนอ

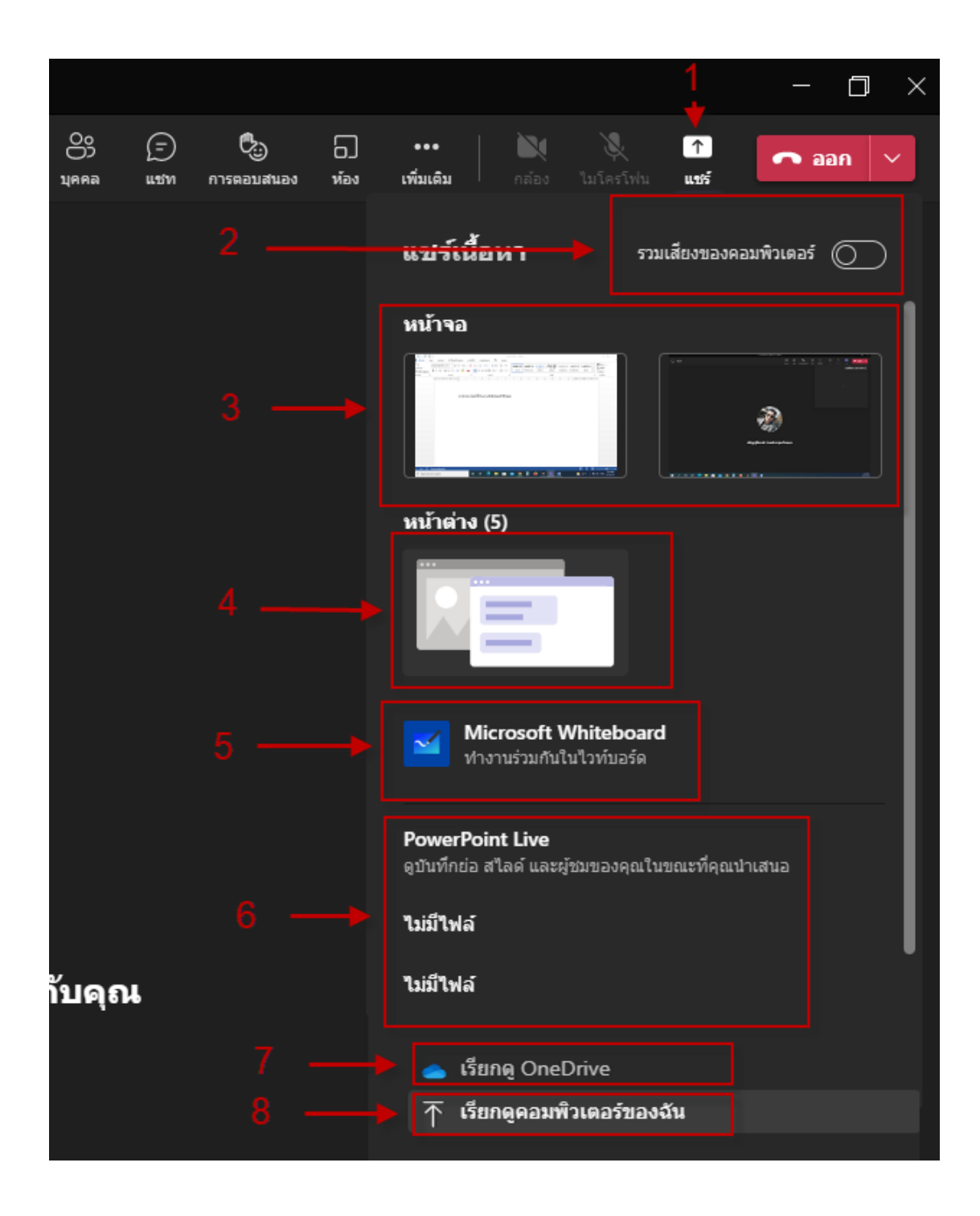

 $\Box$  เมื่อต้องการสิ้นสุดการนำเสนอสไลด์ ให้นำเมาส์ชี้ด้านบนสุดของจอภาพจะปรากฏแถบ ี สถานะหยุดการนำเสนอ แล้วเลือกคลิกปุ่ม **หยุดการนำเสนอ** เท่านี้ก็สามารถ หยุดการนำเสนองานทันที

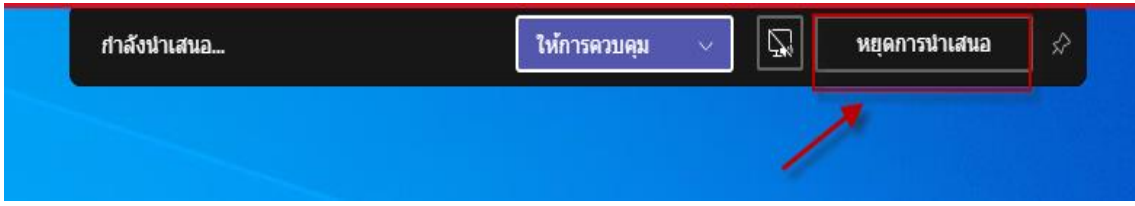

## **3.กำรปิดกำรประชุม**

**กำรด ำเนินกำรประชุมเสร็จสิ้น ผู้จัดประชุมปิดกำรประชุม**  1.เลือกปุ่ม **ออก** เพื่อปิดการประชุม ดังภาพ

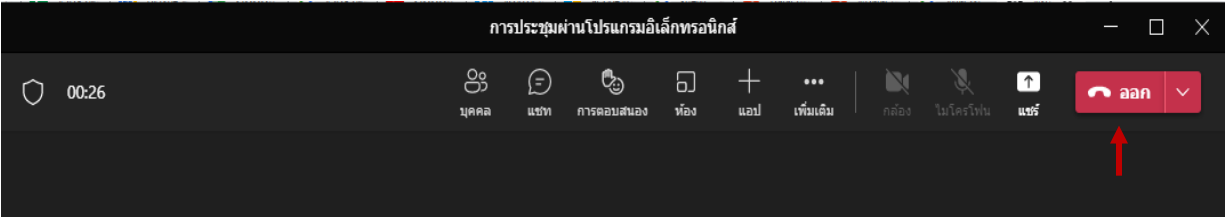

#### **บรรณำนุกรม**

1) ธนชาติ นุ่มมนท์ (2563) . Work from home ปัจจัยเรื่องของคน เทคโนโลยี และนโยบายขององค์กร สืบค้น จาก https://thanachart.org/2020/03/31/work-from-home, 12 พฤษภาคม 2565

2) Witsawa Chanton . เปรียบเทียบ Microsoft 365 vs Google Workspace ใช้อะไรดี? สืบค้นจาก https://monsterconnect.co.th/compare-microsoft-365-vs-google-workspace/, 12 พฤษภาคม 2565

บทความโดย : [อจ.เดชฤทธิ์ พลเยี่ยม \(](https://www.facebook.com/bobby.rambo.96?ref=br_rs)Bobby Rambo)